# **MANUAL COSTO PREVIO**

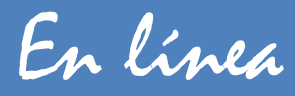

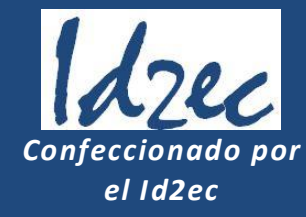

**Versión 1.1**

# *PRÓLOGO*

En este manual intentamos realizar un compendio de Instrucciones y Recomendaciones para el uso del software *"Costo Previo en línea"*.

La composición del mismo se estructura en Capítulos que agrupan temas relacionados entre sí. Incluimos una tabla con el detalle de las terminaciones según las categorías y detalle de los reportes que se pueden obtener.

> Arq. Juan Carlos Carrivale Coordinador Id2ec

# **Integrantes del Instituto de estudios de Costos del d2**

Arq. Juan Carlos Carrivale Arq. Norberto Marinone Arq. Graciela Marzinotto Arq. Antonio Pacini Arq. Jorge Rapaná Arq. Miguel Tevez

# <span id="page-2-1"></span><span id="page-2-0"></span>*GENERALIDADES*

# *Descripción del software*

Software desarrollado por el Id2ec (Instituto de Estudios de Costos del D2), especialmente enfocado al *pre dimensionado del cómputo y posterior costo de la obra en la etapa de Anteproyecto para una Vivienda Unifamiliar*; transformándose al mismo tiempo en una herramienta imprescindible para el ejercicio profesional.

Destinado exclusivamente a los arquitectos matriculados y en condición de Regular del CAPBA.

Su funcionamiento responde a una *planilla de locales dinámica* (Que requiere datos a ser incorporados por el Arquitecto). Datos éstos que surgen fundamentalmente de la primera entrevista profesional-comitente y que generalmente son el resumen de los requerimientos programáticos del proyecto (Solicitud de locales específicos, dimensiones o superficies estimadas por las necesidades, preferencias en las terminaciones y calidad de los materiales, etc.).

Toda ésta información es evaluada por el programa y con la ayuda de una completa serie de datos internos parametrizados (*Elección de tipo de fundaciones, morfología, incidencia de servicios preexistentes, tipo de cubiertas y entrepisos, alternativas por categorías de obra, etc.*); genera un cómputo pormenorizado de obra, que con la ayuda de una base de datos de precios actualizada bimestralmente incluida en el programa, confecciona distintos *informes por pantalla y/o impresos* (*Estimación de costo detallada, Estimación de costo, Síntesis, Resumen por naturalezas y Memoria descriptiva*). De ésta forma pasa a ser una documentación de suma importancia en el anteproyecto a la vez que se transforma en la estructura documentada para un futuro pliego base en la etapa de proyecto (Elemento prácticamente inexistente en la mayoría de los legajos de obra pertenecientes a los pequeños y medianos emprendimientos).

Esta base interna de datos está conformada por aproximadamente *30 (treinta) grandes Capítulos (Rubros)*, que incluyen prácticamente todas las tareas que puedan ejecutarse en una obra para *"Vivienda Unifamiliar"*; las que están contempladas en aproximadamente *200 (doscientos) análisis de costos cerrados y actualizados*, que forman parte de los capítulos mencionados.

<span id="page-2-2"></span>Otra posibilidad importante que ofrece el programa es la interpolación, *supresión y/o inclusión manual de tareas*, dentro de la estimación, lo cual permite al Arquitecto, a pesar de la automatización, mantener constantemente el control sobre los elementos que formarán parte del pliego de costos de la obra.

# *Actualización de precios*

- <span id="page-2-3"></span>La base de precios se actualiza *"Bimestralmente",* pudiendo de elegir la que se necesita.
- Los precios que se muestran *"No contienen IVA, Gastos Generales ni Beneficio". Cada uno de ellos deberán cargarse en el formulario correspondiente (fig. 18)*.

# *Acceso al software*

Para acceder habrá que proceder de la siguiente manera:

- **Entrar en la autogestión del CAPBA colocando en su navegador We[b www.enlinea.capba.org.ar](http://www.enlinea.capba.org.ar/)**
- Pulsar *"Matriculado".*

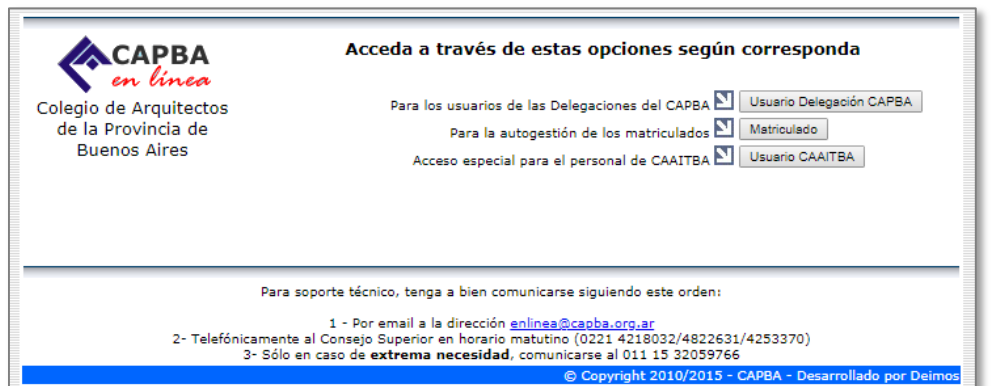

 En el nuevo formulario deberá cargar los datos solicitados para entrar al sistema de autogestión. Si aún no posee la clave de ingreso solicítela en la delegación del Capba más próxima a su domicilio.

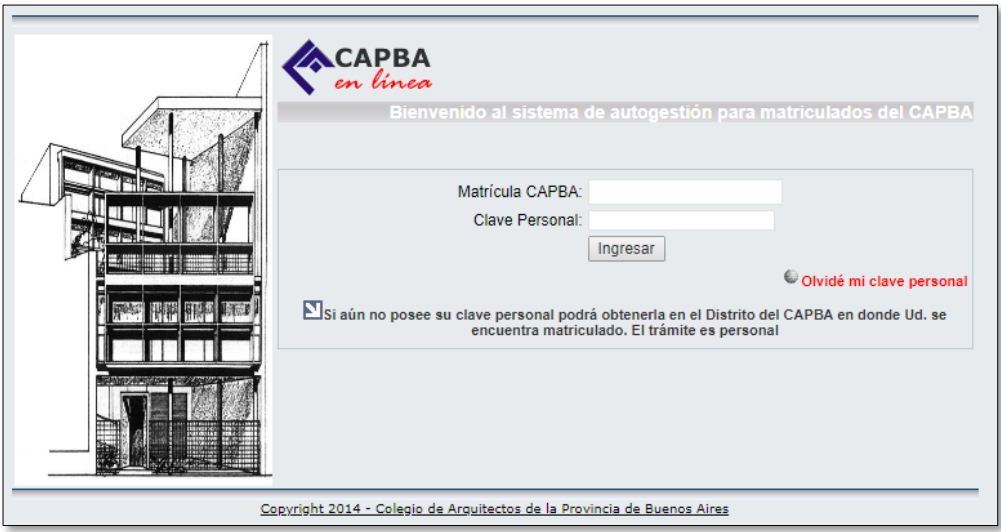

En la pantalla de "Autogestión" barra de herramientas encontrará el enlace para ingresar al programa.

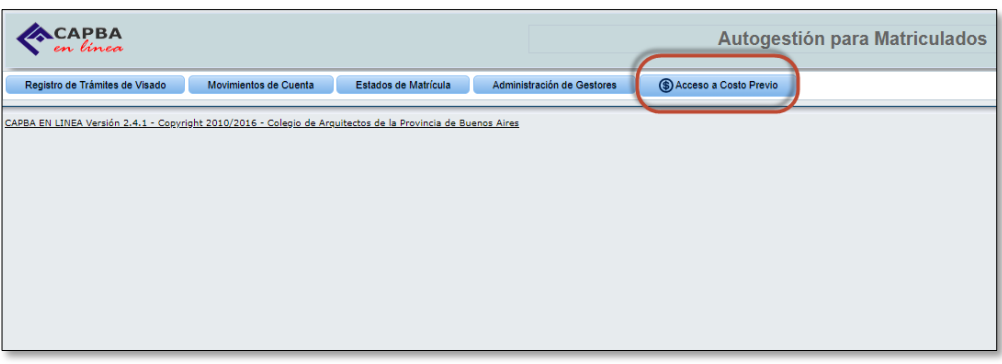

# <span id="page-4-0"></span>*ESQUEMA DE FUNCIONAMIENTO*

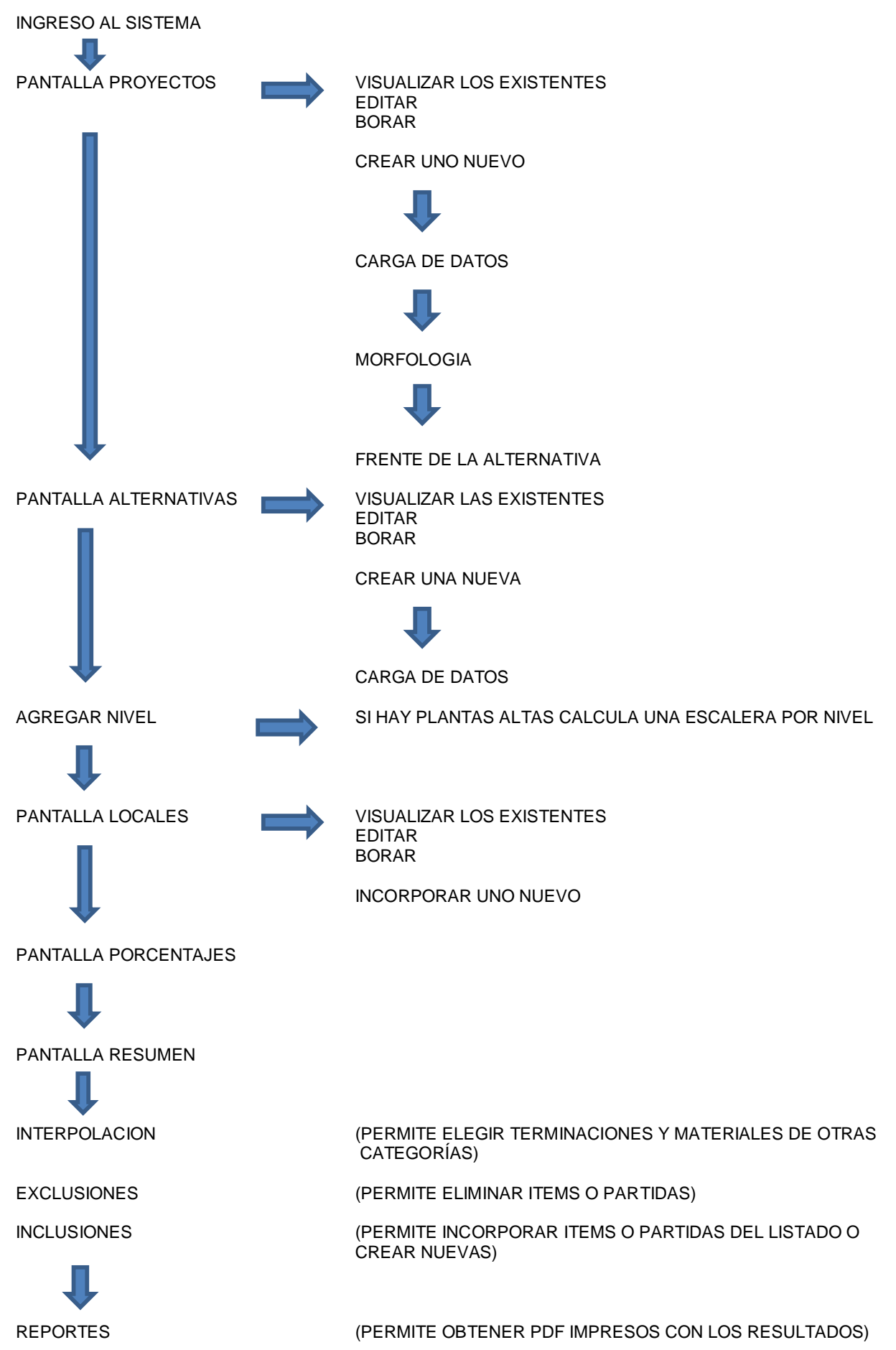

# <span id="page-5-1"></span><span id="page-5-0"></span>*INSTRUCCIONES DE USO*

# *Proyectos*

Pantalla en la que se visualizan los distintos "Proyectos" o estimaciones de costo generados con anterioridad (Ejemplo: Casa Fernández…) o en la que se pueden crear nuevos proyectos *(fig. 1)*.

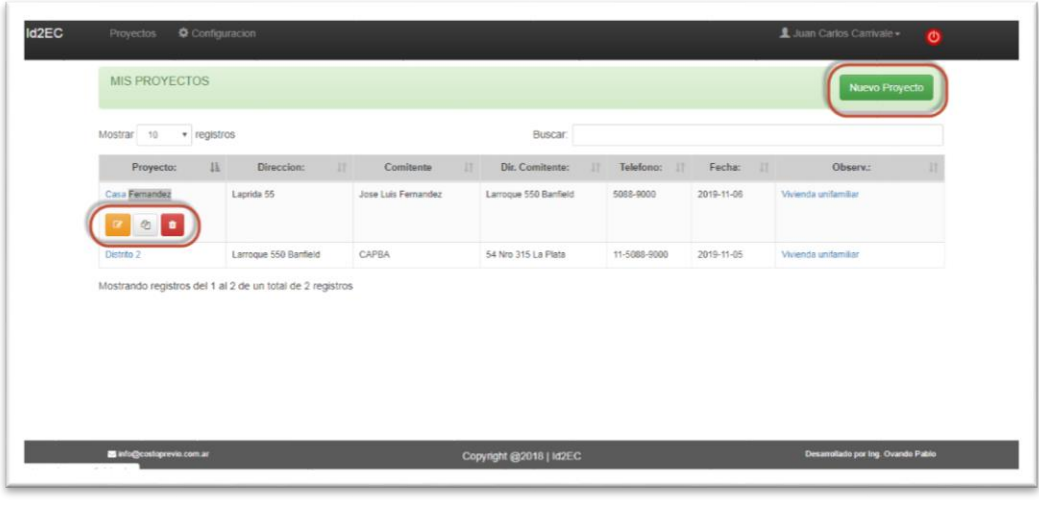

Pantalla Proyectos *(fig. 1)*

#### <span id="page-5-2"></span>*¿Cómo creo un nuevo proyecto?*

Para crear un nuevo proyecto deberá pulsar sobre el icono *"Nuevo Proyecto"* y se abrirá un formulario (*fig.2*) en el que hay que cargar los datos solicitados*.*

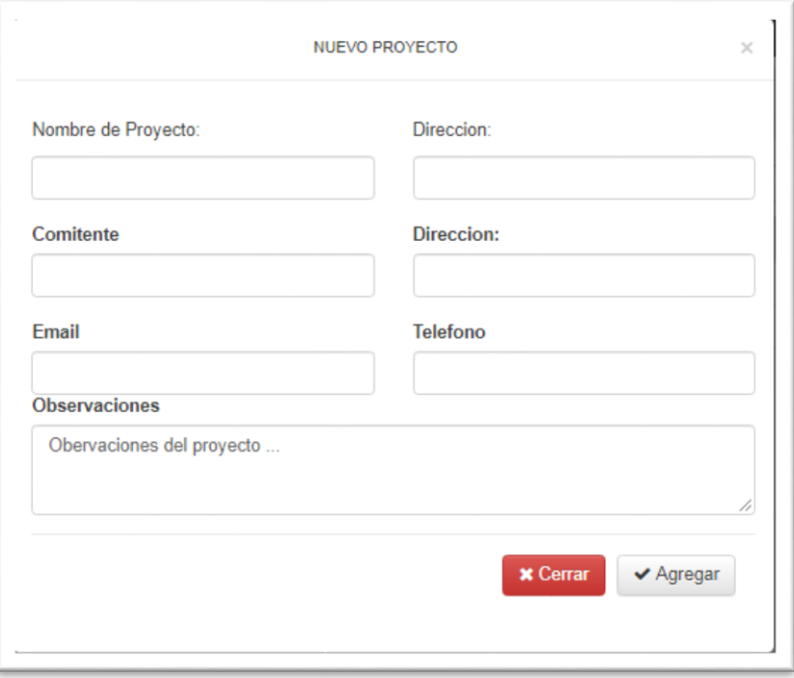

Nuevo Proyecto *(fig. 2)*

Complete todos los datos pasando de campo a campo por medio de la tecla *"tab" o el "mouse*" y luego pulsar el botón *"Agregar"*.

- *Nombre del proyecto*: Asignarle un nombre que pueda identificarse fácilmente (Ejemplo: Casa Fernández…).
- *Dirección*: Dirección del proyecto.
- *Comitente*: Nombre y apellido del comitente.
- *Dirección*: Dirección del comitente.
- <span id="page-6-0"></span>*Email*: Email del comitente.
- *Teléfono*: Teléfono del comitente.
- *Observaciones*: Incluya aquello que considere importante del proyecto y quiera dejar registrado.

#### *Opciones en la pantalla "Proyectos"*

En la pantalla "Proyectos" *(fig. 1)* al pulsar sobre el nombre del proyecto aparecerán estos íconos.

#### *Editar un proyecto*

Para editar un proyecto, haga clic sobre el mismo en la lista de proyectos y luego oprima el ícono correspondiente *(fig. 3)* y se mostrará nuevamente el formulario de la *(fig. 2)*.

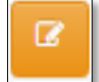

Editar Proyecto *(fig. 3)*

#### *Visualizar alternativas de ese proyecto*

Para ver las alternativas de ese proyecto ya cargadas, debe pulsar el ícono correspondiente *(fig. 4)* y se visualizará la pantalla de la *(fig. 6).*

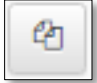

Visualizar Alternativas cargadas para ese Proyecto *(fig. 4)*

#### *Eliminar un proyecto*

Para eliminar un proyecto haga clic sobre el proyecto y luego sobre el icono *"Eliminar Proyecto" (fig. 5)*.

<span id="page-6-1"></span>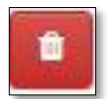

Eliminar Proyecto *(fig. 5)*

### *Alternativas*

<span id="page-6-2"></span>Pantalla en la que se visualizan las alternativas cargadas y se generan las nuevas alternativas correspondientes a un mismo proyecto ejemplo (**Proyecto**: Casa Fernández; *Alternativa*: Categoría *"Alta"*). Observar siempre dentro del campo *NOMBRE DEL PROYECTO*, para ubicar en cual se está trabajando y de esta forma poder crear nuevas alternativas, todas éstas variantes de un mismo proyecto.

#### *¿Qué es una Alternativa?*

Una Alternativa es una variante dentro de un proyecto.

Se pueden crear múltiples alternativas para un mismo proyecto, modificando niveles de terminación, cantidad de niveles u otros parámetros.

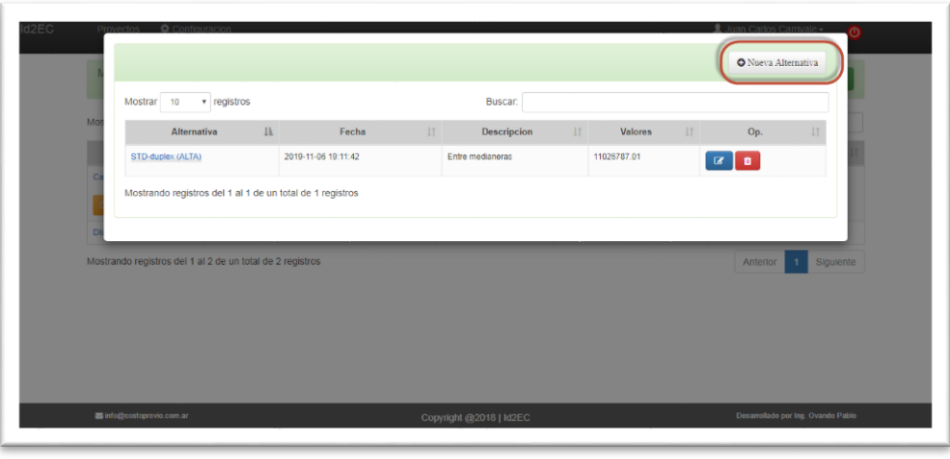

Alternativas *(fig.6)*

#### <span id="page-7-0"></span>*¿Cómo creo una Alternativa?*

#### *Nueva Alternativa*

Para crear una nueva alternativa a este proyecto, pulse sobre el Icono *"Nueva Alternativa" (fig.6)* Se abrirá un nuevo formulario, complete los datos solicitados comenzando por asignarle un nombre *(fig.7)*.

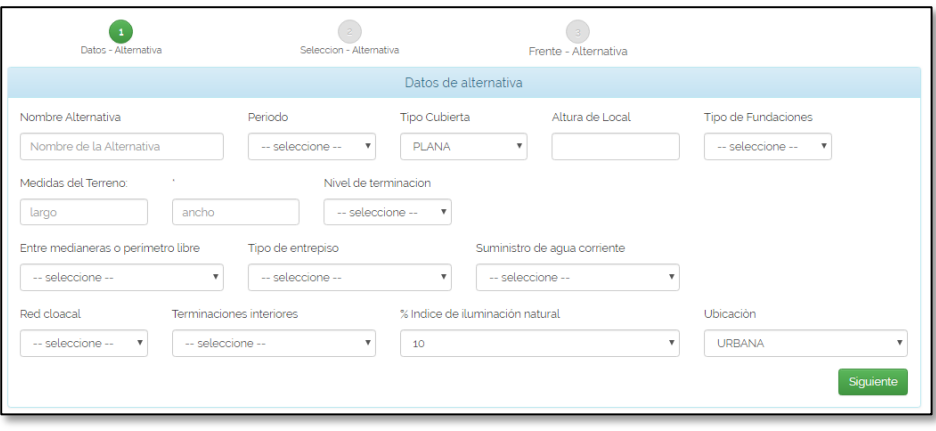

Nueva Alternativa *(fig.7)*

- *Nombre de la alternativa*: Asignarle un nombre que pueda identificarse fácilmente.
- *Período*: Seleccione de la lista el período correspondiente a la base de precios que desea utilizar. En el cuadro se mostrarán los últimos seis períodos (recordar que los períodos son bimestrales).
- *Tipo de cubierta*: Seleccione de la lista el tipo de cubierta elegida.
- *Altura de locales*: Incorpore la altura promedio de los locales teniendo en cuenta un mínimo de 2.20m y un máximo de 3.50m.
- *Tipo de fundaciones*: Indique el tipo de fundaciones elegido (Platea, Bases y encadenado, Pilotines y encadenado o Zapata corrida).
- *Medidas del terreno*: Indique el largo y el ancho del terreno.
- *Nivel de terminación*: Seleccione el nivel de terminación de la lista (Económico, Standard o Alto).
- *Entre medianeras o perímetro libre*: Indique la posición del anteproyecto en el terreno (Entre medianeras, Apoyada o Libre).
- *Tipo de entrepiso*: Seleccione de la lista el tipo de entrepiso o cubierta plana (Losa de Hº Aº, Viguetas o Viguetones pretensados). En el caso que la cubierta elegida no sea plana y el anteproyecto sea sólo en PB este dato no interviene en el cálculo.
- *Suministro de agua corriente*: Indique el terreno cuenta o no con suministro de agua corriente.
- *Red cloacal*: Indique el terreno cuenta o no con servicio de cloacas.
- *Terminaciones interiores*: Indique el tipo de divisiones interiores elegido de la lista (tradicional o En seco).
- *Índice de iluminación*: Seleccione de la lista el porcentaje elegido (10%, 20% o 30%.
- *Suministro de agua corriente*: Indique el terreno cuenta o no con suministro de agua corriente.
- *Ubicación*: Indique ubicación del terreno (Urbana o Country).

Una vez cargados los datos deberá pulsar el botón "Siguiente" y se abrirá el formulario *(fig.8)* donde podrá elegir la morfología del anteproyecto entre las imágenes sugeridas.

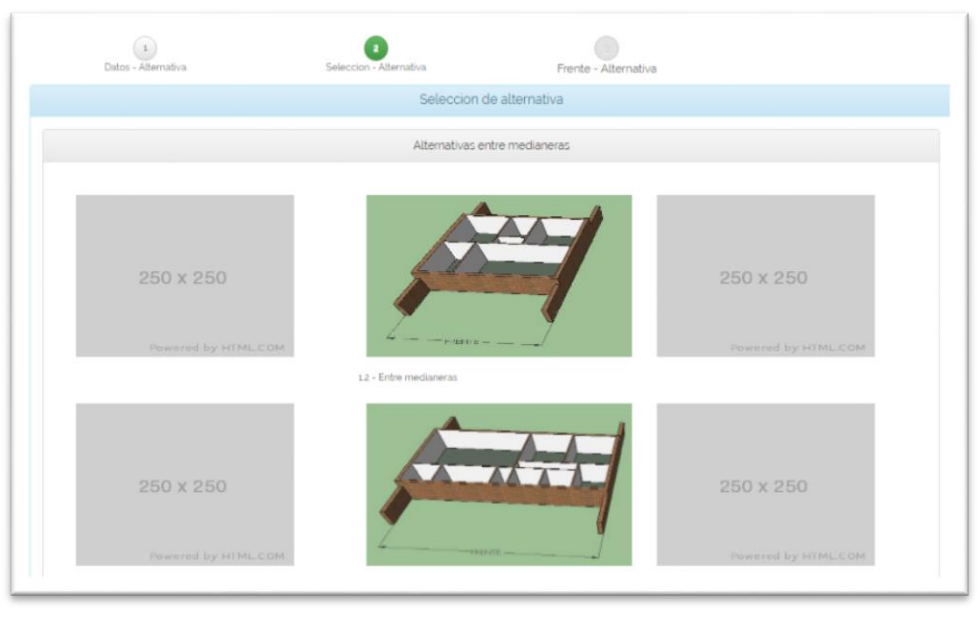

*(fig.8)*

#### <span id="page-8-0"></span>*Opciones en la pantalla "Alternativas"*

En la pantalla "Alternativas" *(fig. 6)* al pulsar sobre el nombre de la alternativa aparecerán estos íconos.

#### *Editar una Alternativa*

Para editar una alternativa en este proyecto y pulse el Icono de la *(fi. 9).*

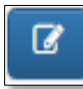

Editar alternativa *(fig.9)*

Se volverá a abrir el formulario de alternativa *(fig.7)* donde deberá realizar los cambios deseados y guardarlos.

#### *Eliminar una Alternativa*

Para eliminar una alternativa a este proyecto, haga clic en el renglón de la alternativa que desea eliminar y pulse el Icono de la *(fig.10).*

<span id="page-8-1"></span>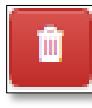

 *Eliminar alternativa (fig.10)*

#### *¿Cómo me manejo en la pantalla Alternativas?*

Para abrir una alternativa haga "*Doble click"* sobre la misma y pasará a la pantalla de *"Niveles y Locales" (fig.11).* Donde encontrará los datos de los Niveles y Locales cargados previamente en dicha alternativa.

# <span id="page-9-1"></span><span id="page-9-0"></span>*Niveles y Locales*

#### *¿Cómo me manejo con los niveles?*

#### *Agregar Nivel*

Lo primero que debe hacer es agregar el nivel donde estarán los locales a agregar. Se sugiere ser ordenado y colocarlos de abajo hacia arriba.

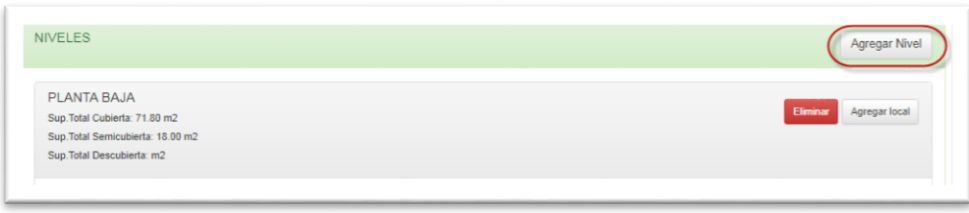

## *(fig. 11)*

Al pulsar el botón *"Nuevo Nivel" (fig. 11)* se abrirá el formulario de la *(fig. xx)* donde podrá incluirlo seleccionándolo del cuadro desplegable.

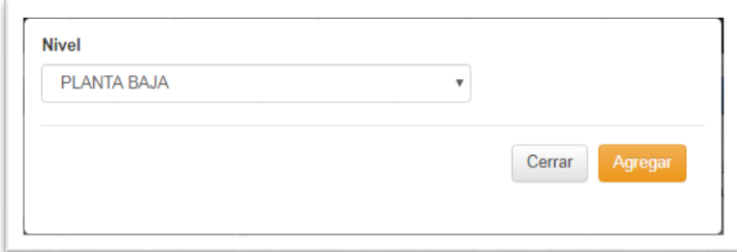

#### *Eliminar Nivel*

Para eliminar un nivel pulse en el botón *"Eliminar"* que se encuentra en la cabecera del mismo *(fig. 12)*.

*(fig. 11)*

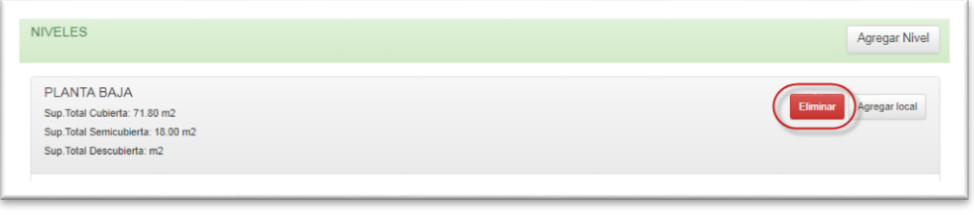

*(fig. 12)*

<span id="page-9-2"></span>Paso siguiente deberá incorporar los locales correspondientes a ese nivel pulsando el botón *"Agregar local" (fig. 13)*

#### *¿Cómo me manejo con los locales?*

#### *Agregar Local*

Debe ubicarse en el nivel en el que agregará el local y pulsar el botón *"Agregar Local" (fig. 13)*.

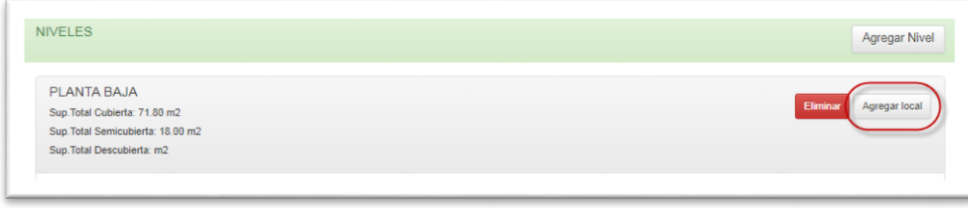

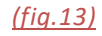

Se abrirá el cuadro de la *(fig. 14)* y allí podrá cargar los datos del mismo.

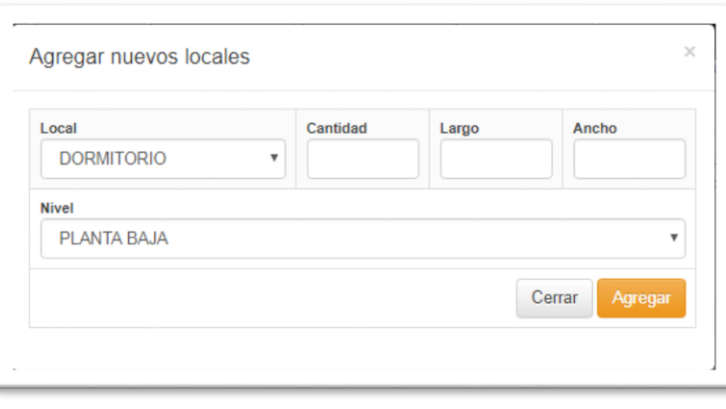

#### *(fig. 14)*

- *Local*: Seleccione el local a incorporar del cuadro desplegable.
- *Cantidad*: Cantidad de locales iguales a incorporar.
- *Largo*: Indicar la medida del largo del local.
- *Ancho*: Indicar la medida del ancho del local.
- *Nivel*: Por defecto aparecerá el nivel seleccionado previamente.

Es la principal vía de ingreso de datos, aquí se incorporan los locales y sus medidas.

El programa asigna el tipo de superficie (Cubierta, Semicubierta, o Descubierta) según el local elegido.

Con lo que se conformará una pantalla como la *(fig. 15)*, en la que se verá la totalidad de los locales deseados, con todos los datos ingresados por el usuario ms los que ha calculado automáticamente el programa (Perímetros y Superficies).

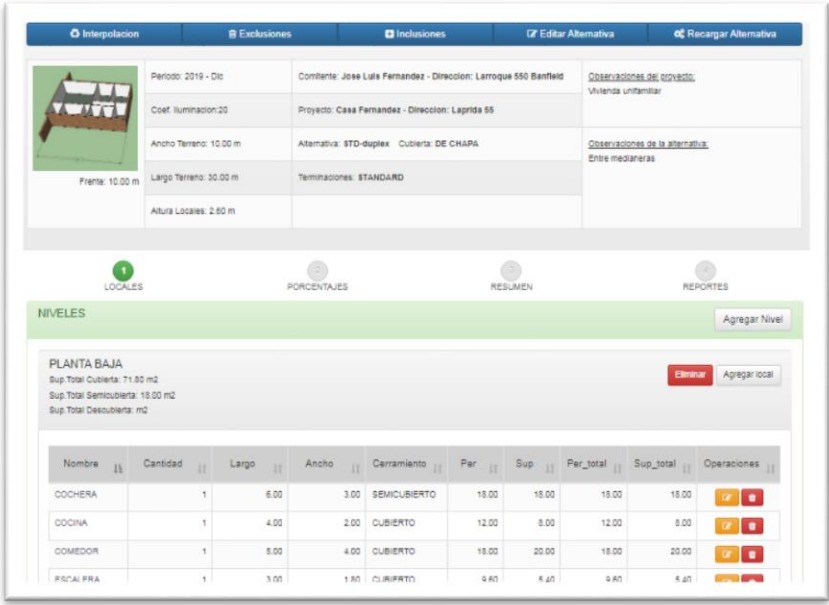

*(fig. 15)*

#### *Editar un local*

Para editar un local debe pulsar el botón de la *(fig.16)* y se abrirá nuevamente la *(fig.14), una vez allí deberá realizar las correcciones que desea hacer y pulsar "Agregar"*

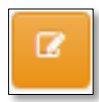

Editar alternativa *(fig.16)*

#### *Eliminar un local*

<span id="page-11-0"></span>Para eliminar un local, haga clic en el botón de la *(fig.17).*

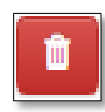

 *Eliminar alternativa (fig.17)*

# *Porcentajes*

Se mostrará el formulario de la *(fig.18)*.

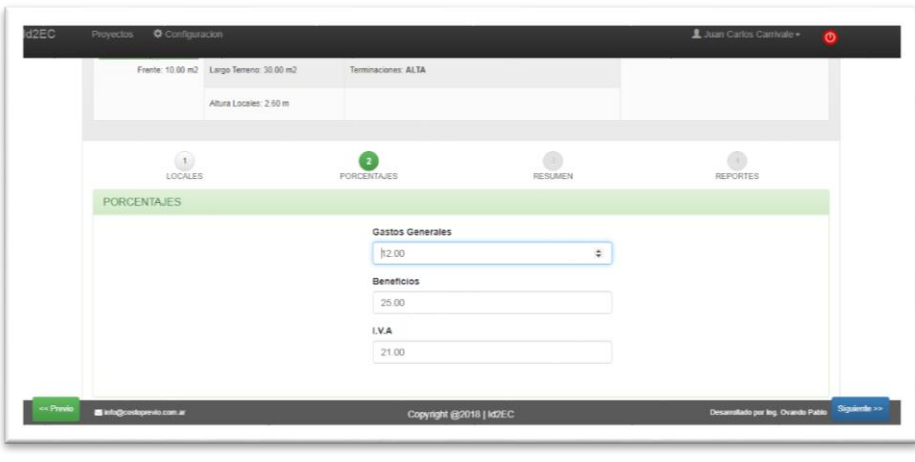

#### (*fig.18)*

<span id="page-11-1"></span>Etapa en la que se introducen los porcentajes que afectarán el costo final de la obra. Los campos a completar son:

- *Gastos Generales* Porcentaje estimado de gastos de obra (viáticos, telefonía, peajes, etc.)
- *Beneficio Empresario* Porcentaje estimado de Ganancia
- $\bullet$  *IVA*

#### <span id="page-11-2"></span>*¿Cómo me manejo en Porcentajes?*

 Puede modificar los valores de los campos digitando directamente sobre los mismos. Sólo se pueden ingresar valores numéricos.

### *Interpolación*

En el encabezado de la pantalla pulse la solapa de la *(fig. 20)* 

Aquí es donde el arquitecto puede optar entre las diferentes propuestas de materiales que brindan los distintos niveles de terminación, realizando infinitos enroques.

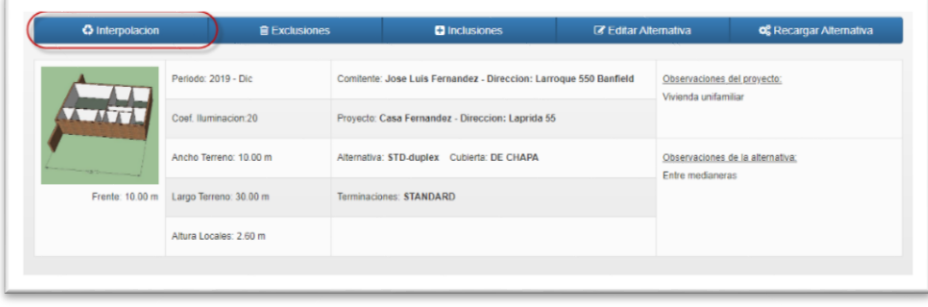

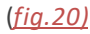

#### <span id="page-12-0"></span>*¿Cómo me manejo en Interpolación?*

#### *Realizar una Interpolación*

Se abrirá el formulario de la *(fig. 21)* y allí puede modificar los datos tildando la columna *"Opción".* Eso hará que se reemplace la partida o ítem calculada por defecto, por la seleccionada.

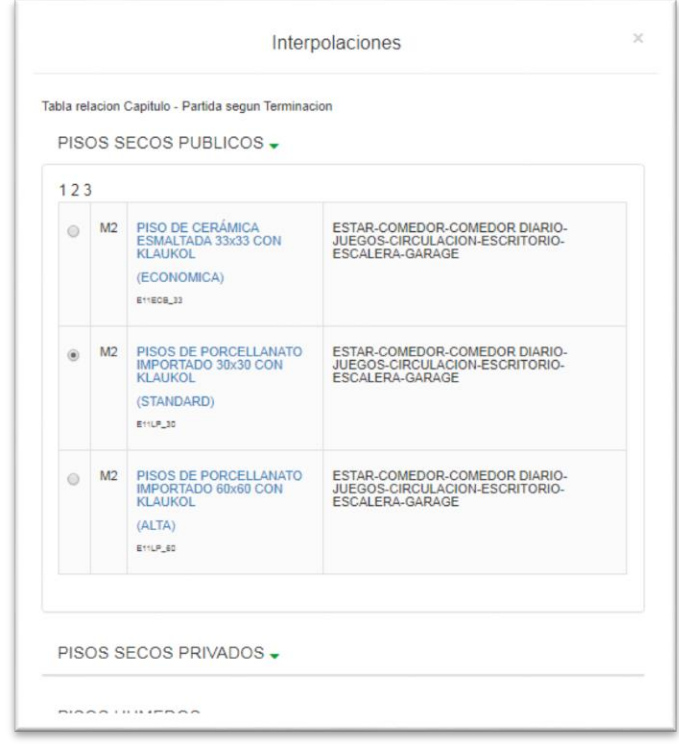

(*fig.21)*

## <span id="page-12-1"></span>*Inclusiones*

Ésta es la pantalla en la que el Arquitecto puede tomar el control del programa, *(fig.22)*, ya que nos brinda la posibilidad de introducir nuestro propio análisis de costo y/o presupuesto de alguna tarea específica (Incluida o no en la base de datos del programa); admite la introducción de datos con desglose de Mano de Obra, Materiales, Maquinarias y Otros, por unidad de medida y por precio unitario.

Es de suma utilidad para cuando el arquitecto no coincida con algún valor automatizado. Para hacer dicha incorporación se deberá recurrir al botón de *"Nueva inclusión"*, con lo que se generarán los campos para la introducción de valores

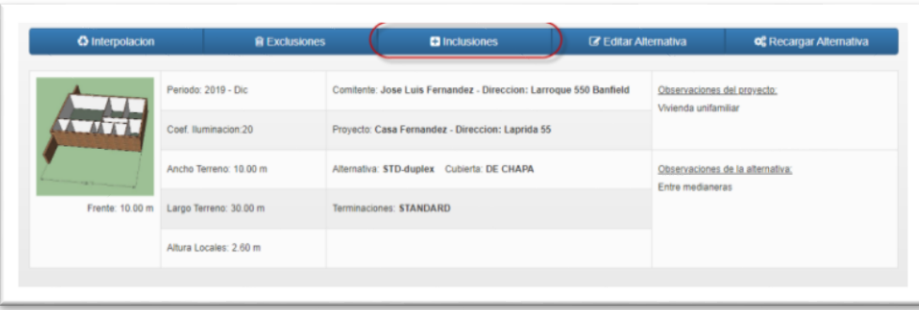

*(fig. 22)*

#### <span id="page-12-2"></span>*¿Cómo me manejo en Inclusiones?*

#### *Crear una Inclusión*

Para Crear una nueva inclusión a esta alternativa, cargue el nombre de la nueva partida en el formulario de la *(fig.23)* y pulse el botón *"Agregar"* y podrá elegir dentro del listado la deseada.

Si lo que se quiere es incorporar una que no exista en dicho listado complete la descripción, cantidad e importes o elegirla del desplegable, se adjunta listado de partidas pre definidas *(tabla 4)*

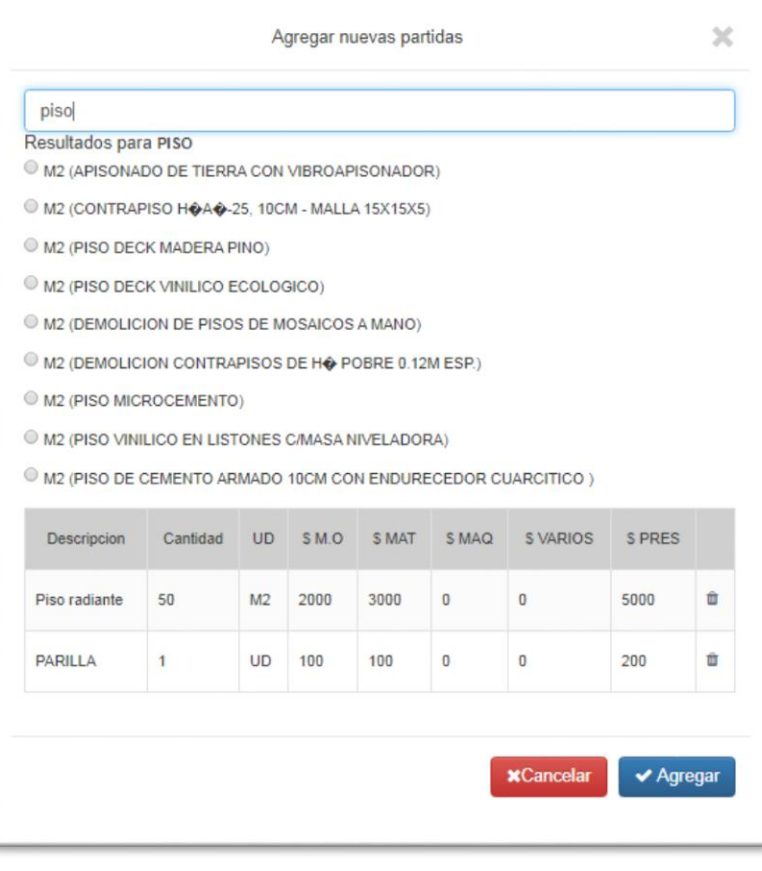

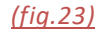

#### *Editar una Inclusión*

Para modificar los valores de una inclusión de esta alternativa, digite directamente sobre el dato para ingresar valores numéricos, termine el ingreso con la tecla *"Enter"*.

#### *Eliminar una Inclusión*

Para eliminar una inclusión de esta alternativa *(fig.24)*, haga clic en el renglón correspondiente a la inclusión que desea eliminar y digite el icono *"Eliminar Inclusión".*

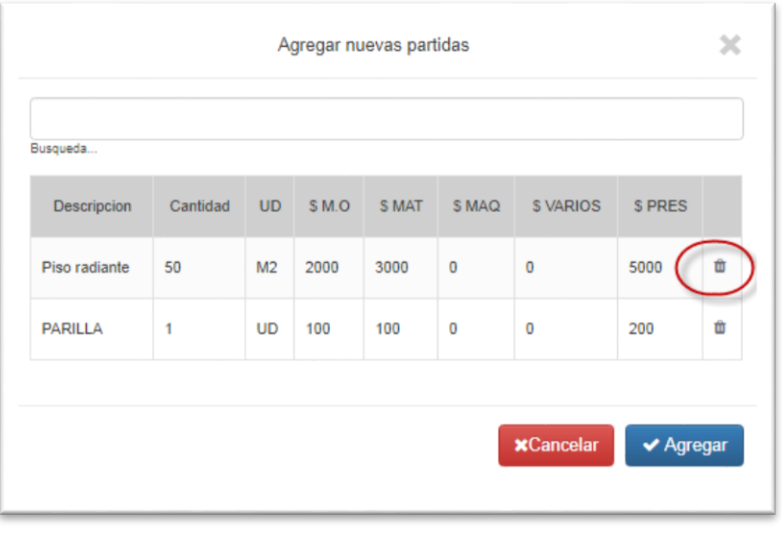

*(fig.24)*

# <span id="page-14-0"></span>*Exclusiones*

Esta pantalla permite excluir de la estimación de costo *(fig.25)*

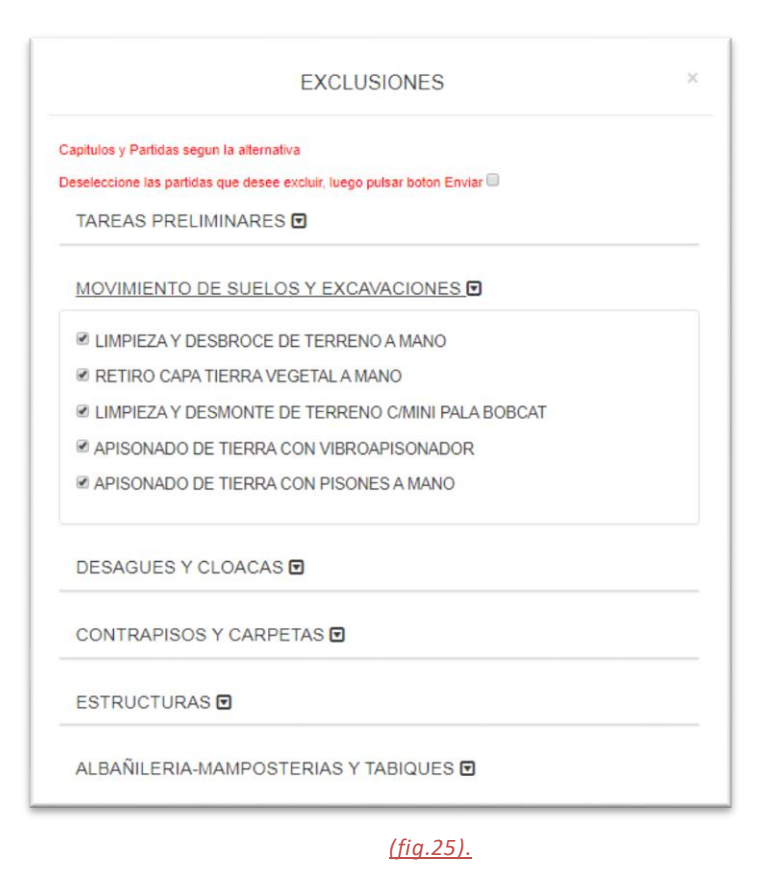

#### <span id="page-14-2"></span><span id="page-14-1"></span>**¿Cómo me manejo en Exclusiones?**

Podrá excluir la partida que no le interese quitándoles el tilde. Al hacer esto no se tendrán en cuenta su cómputo ni su valor en la estimación de costo.

#### *Resumen*

Podrá ver en pantalla el detalle de los capítulos y partidas completo con su cómputo, unidad en que trabaja, precio unitario, importe total y porcentaje *(fig.26)*

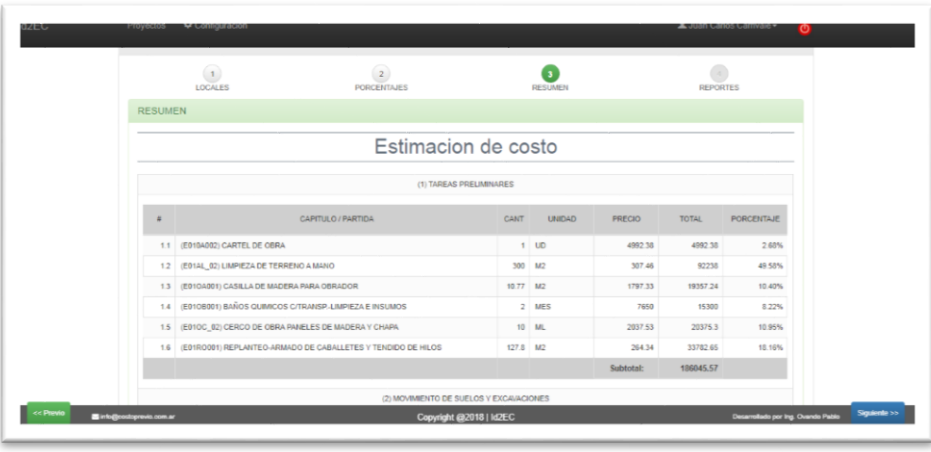

*(fig.26).*

### <span id="page-14-3"></span>*Reportes*

Es el instrumento para la creación de los reportes que se pueden visualizar por pantalla o imprimir *(fig.26).*

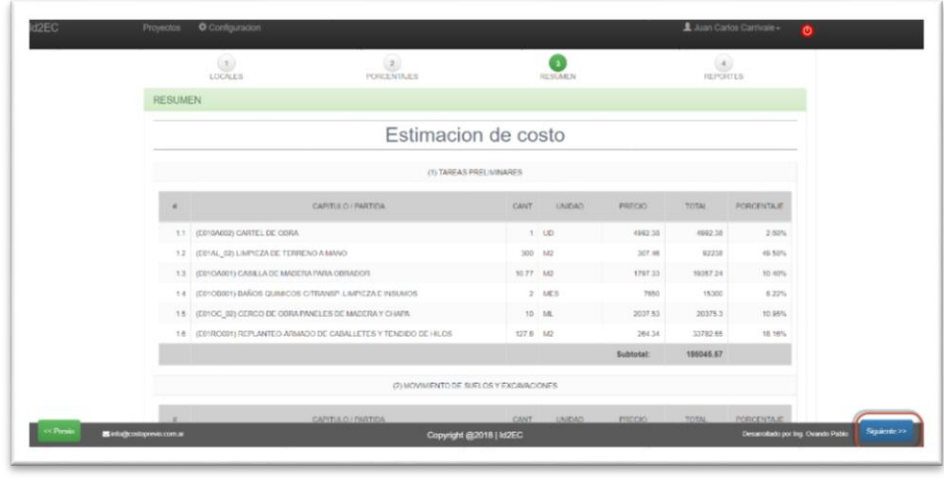

#### *(fig.26)*

Cuando se lo presiona el botón *"Siguiente"* aparece una pantalla tal como la que se ve *(fig.27)* Aquí se ofrece un menú de informes para imprimir (Estimación de costo detallada, Estimación de costo, Síntesis, Memoria Descriptiva, Detalle por Naturalezas.:

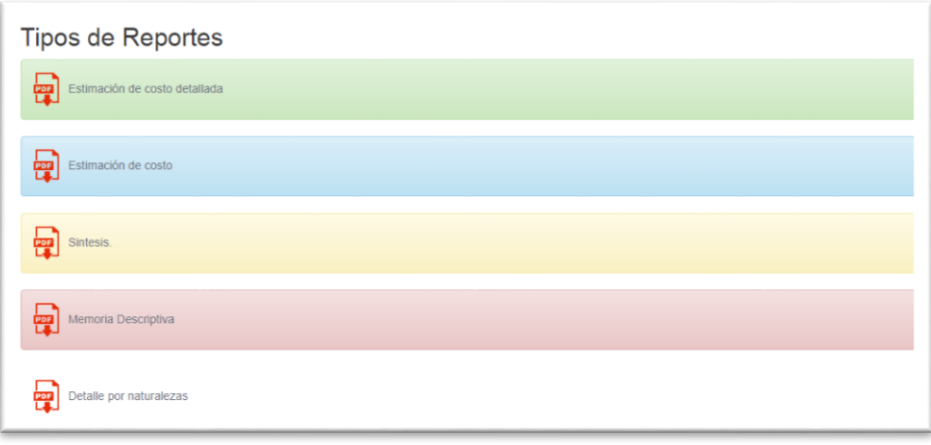

#### *(fig.27)*

*Estimación de costo detallada:* Efectúa una estimación de costo detallada y ordenada de la siguiente forma: Capítulos (Rubros) compuestos por Partidas (Análisis de costos) desglosadas por unidad de medida, cantidad presupuestada, precio unitario, total de la partida culminando cada Capítulo con un subtotal para el mismo, los que formarán parte del resultado global, el que emitirá un costo directo de obra. A dicho costo se le agregan los costos indirectos (Gastos Generales, Beneficio e IVA).

*Estimación de costo:* Efectúa una estimación de costo detallada y ordenada de la misma manera que la Estimación de costo detallada, sólo que dicho costo ya tiene incluidos los costos indirectos (Gastos Generales, Beneficio e IVA) en sus precios unitarios.

*Síntesis:* Es una síntesis del anterior, donde solo figuran los Capítulos sin desglose por partidas, donde se incorpora una utilidad de suma importancia: cada uno de los mencionados Capítulos van acompañados de un porcentaje, que es el proporcional de incidencia en el costo total.

*Memoria descriptiva:* Compuesta por un detalle de Planilla de Locales, con medidas y superficie de los mismos; Parámetros Generales; Filtros o Exclusiones; Inclusiones y Porcentajes Adoptados.

*Detalle por Naturalezas:* Es un detalle por Capítulos, en los que se desglosan: Mano de Obra, Materiales y Equipos con los respectivos porcentajes de incidencia de cada uno dentro de su Rubro (Capítulo).

Se adjuntan imágenes de los Reportes en el *"Apéndice 1"*

# <span id="page-16-0"></span>*CAPÍTULO III*

# <span id="page-16-1"></span>*TABLA DE TERMINACIONES Y MATERIALES*

#### <span id="page-16-2"></span>*Tabla de Materiales*

En la siguiente tabla, se enumeran los distintos materiales y componentes según el nivel de terminación y parámetros elegidos por el usuario.

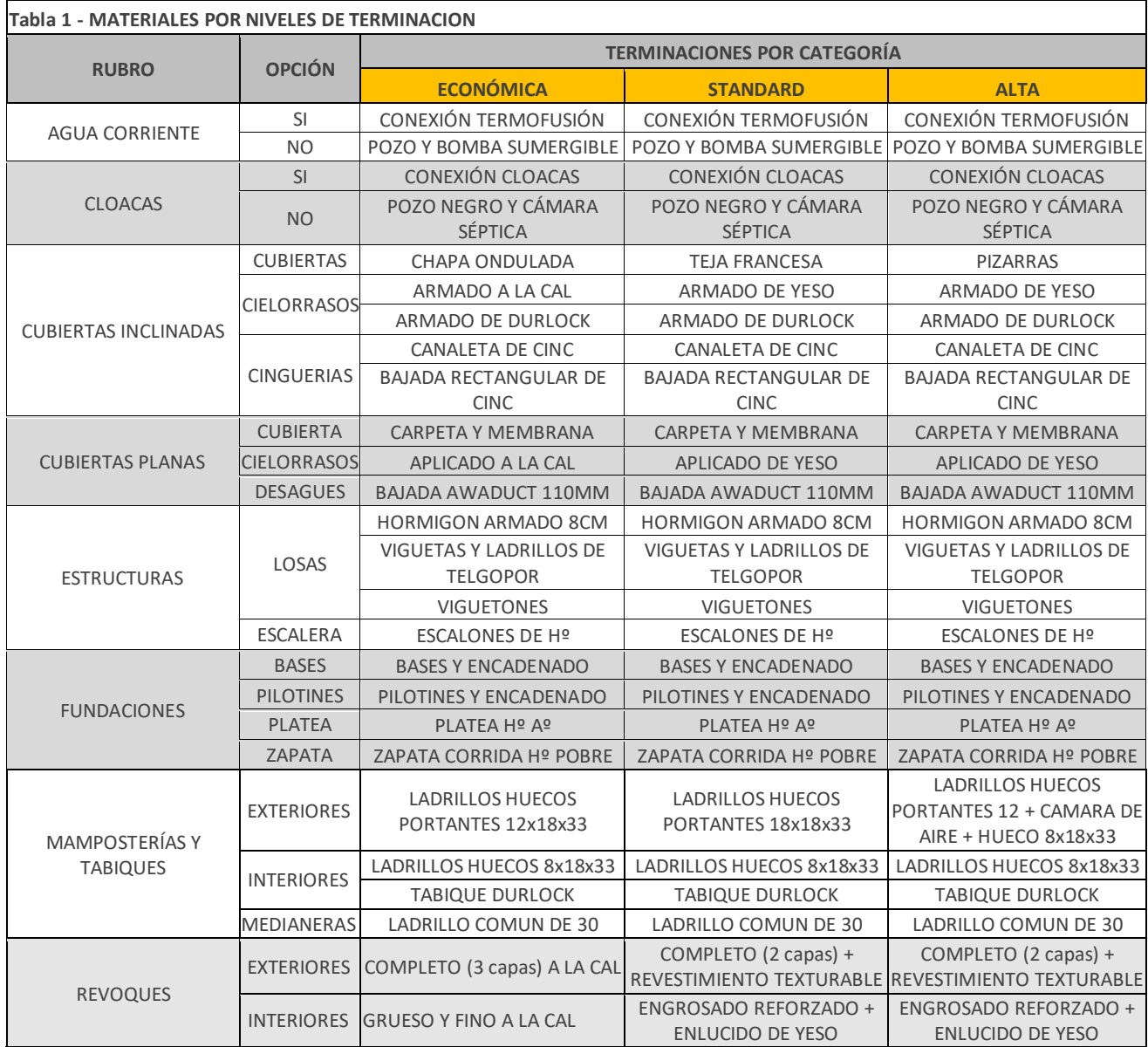

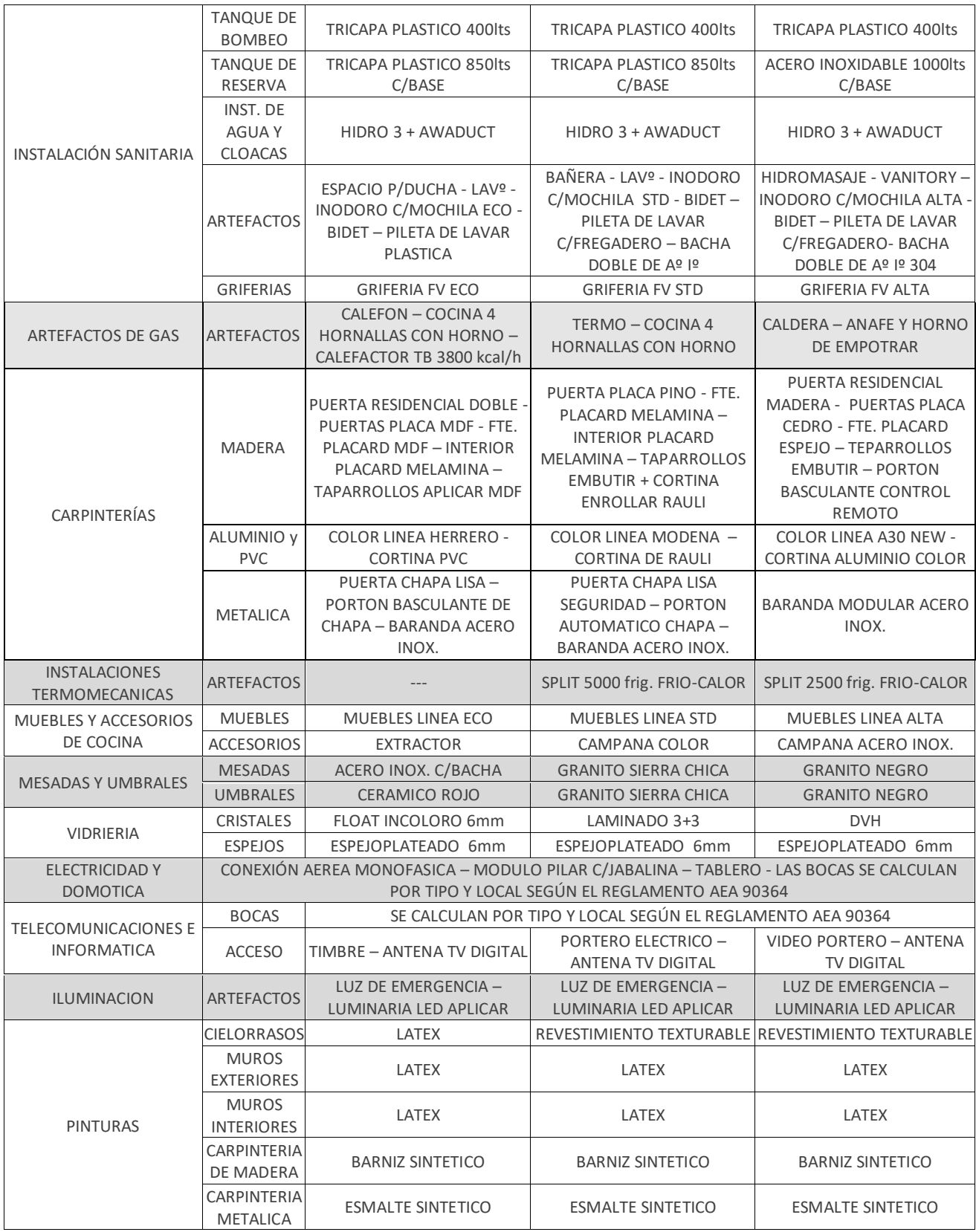

# <span id="page-18-0"></span>*TABLA DE PISOS –ZOCALOS Y REVESTIMIENTOS*

#### <span id="page-18-1"></span>*Tabla de Pisos y revestimientos*

En la siguiente tabla, se enumeran los distintos materiales para pisos, zócalos y revestimientos según el local y el nivel de terminación elegidos por el usuario.

Los pisos se agrupan según sus características.

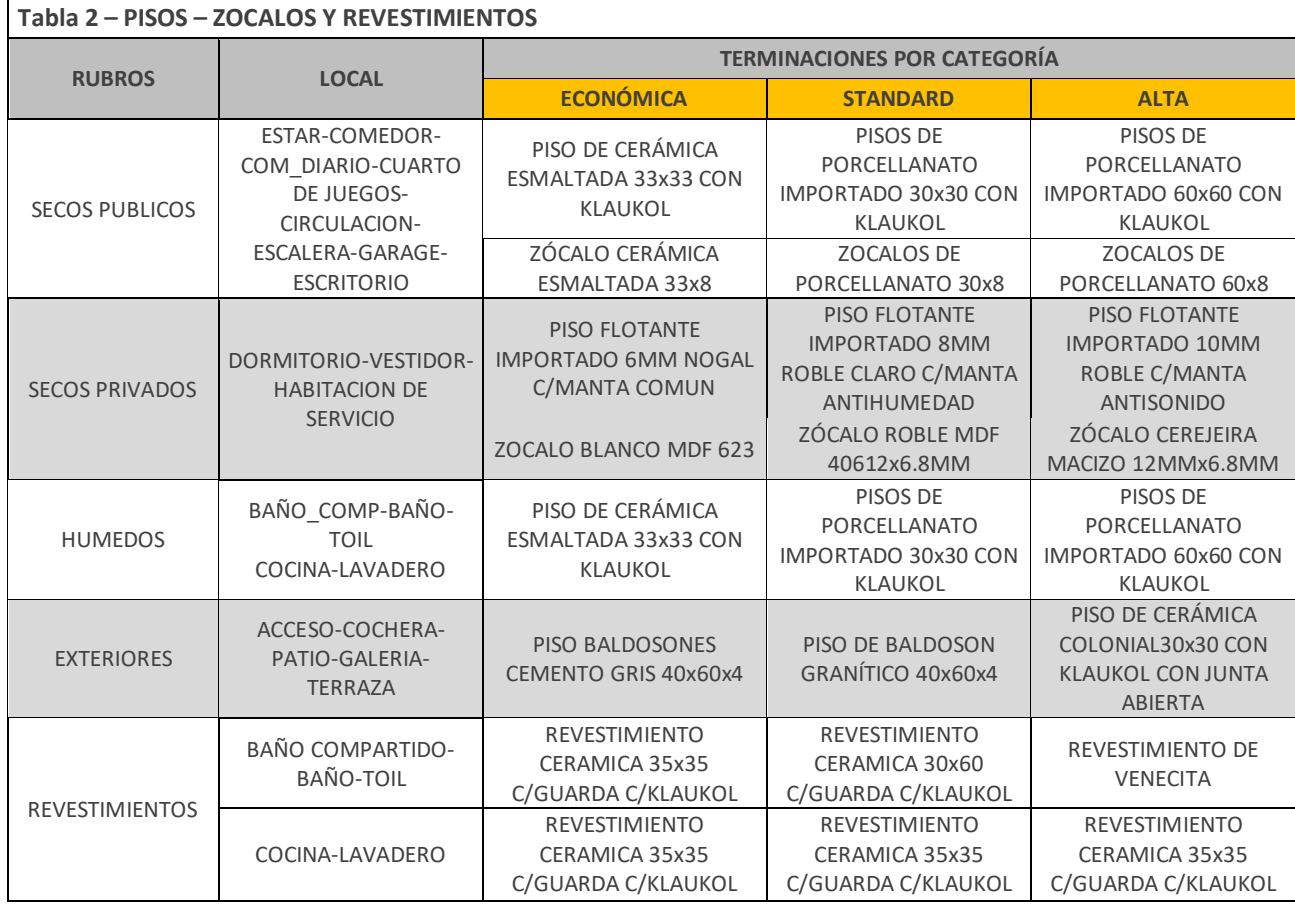

# <span id="page-18-2"></span>*TABLA DE NIVELES DE ELECTRIFICACION*

#### <span id="page-18-3"></span>*Niveles de Electrificación para viviendas*

En la siguiente tabla, se detallan las condiciones para encuadrar el proyecto en los Niveles de Electrificación según la Resolución 184/2009 del ENRE, (ÁREAS DE CONCESIÓN DE EDENOR S.A., EDESUR S.A. y EDELAP S.A.)

<span id="page-18-6"></span><span id="page-18-5"></span><span id="page-18-4"></span>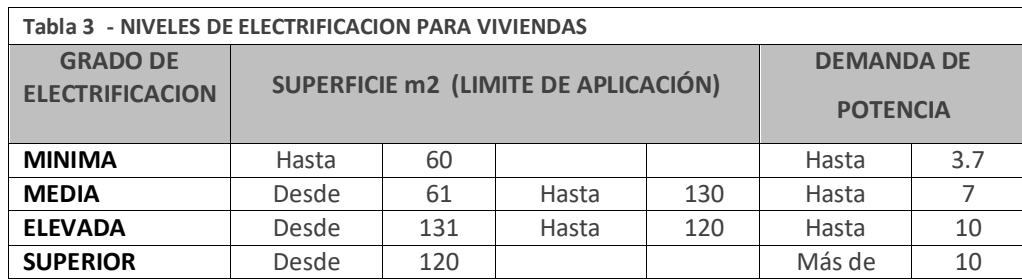

# *TABLA DE INCLUSIONES*

# *Tabla de Inclusiones pre definidas*

En la siguiente tabla, se detallan las inclusiones pre definidas con precios que ofrece el programa. De no encontrarse la que se necesita, se puede incluir a mano cargando los datos requeridos.

<span id="page-19-0"></span>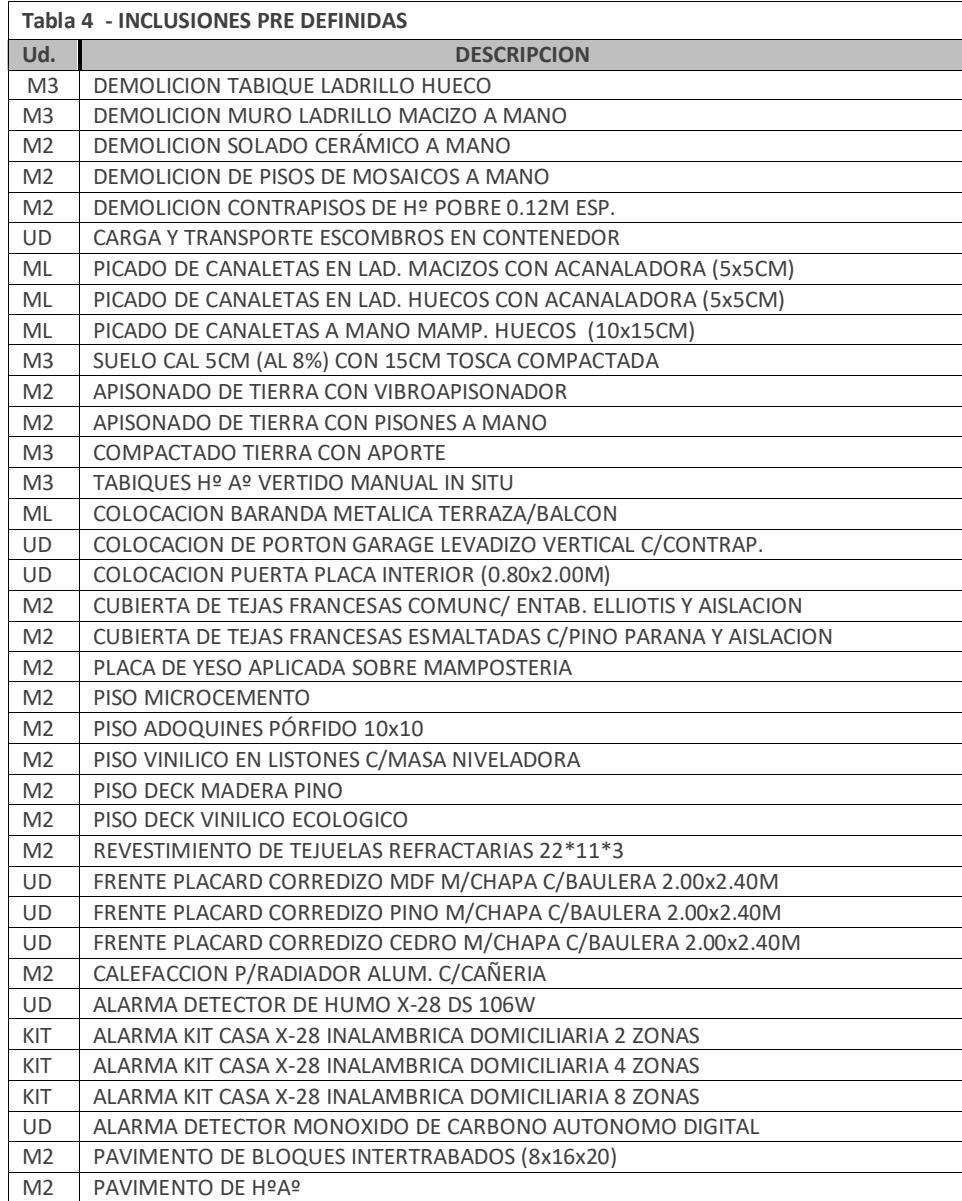

# <span id="page-20-0"></span>Apéndice 1

# <span id="page-20-1"></span>**ESTIMACION DE COSTO DETALLADA**

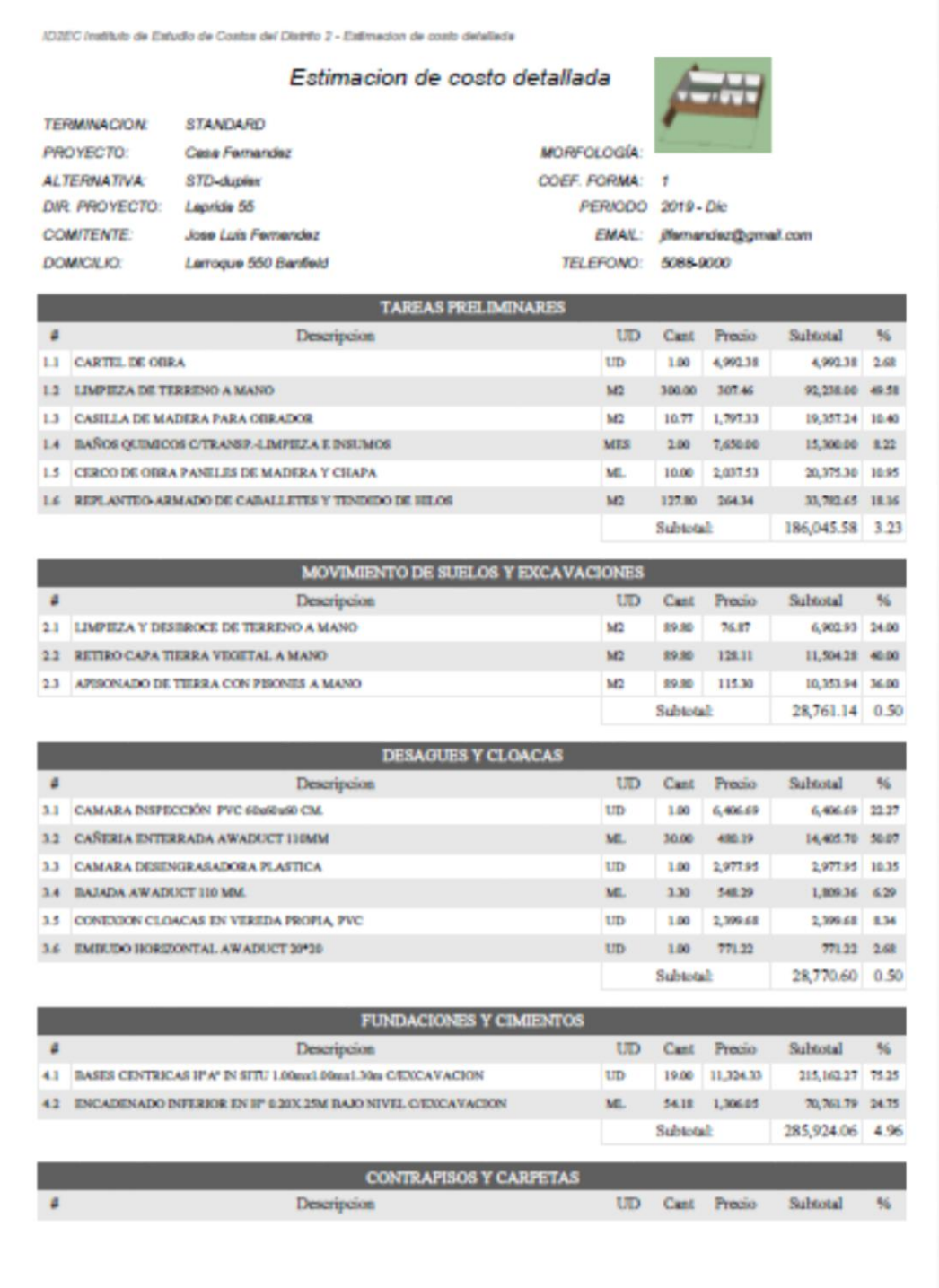

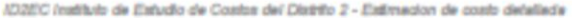

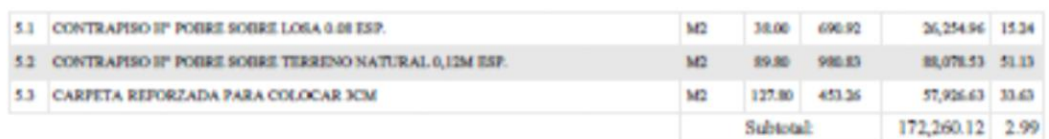

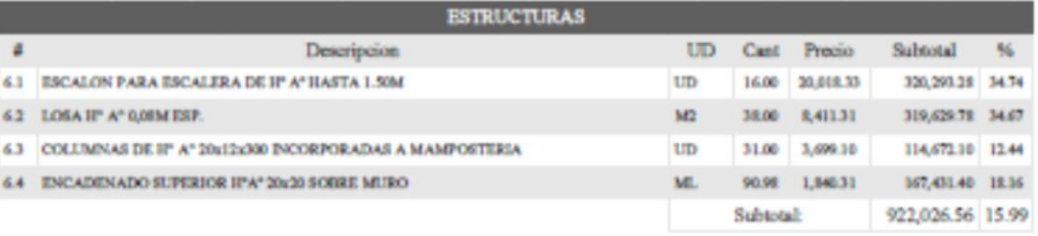

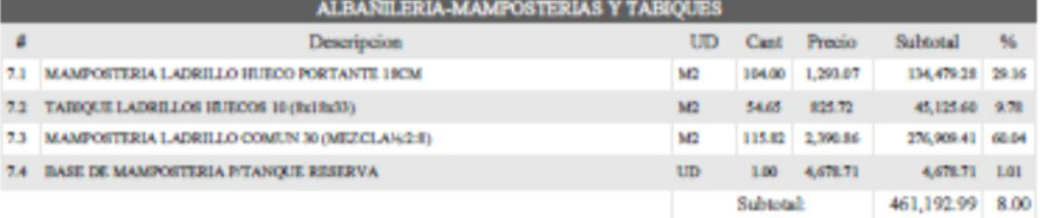

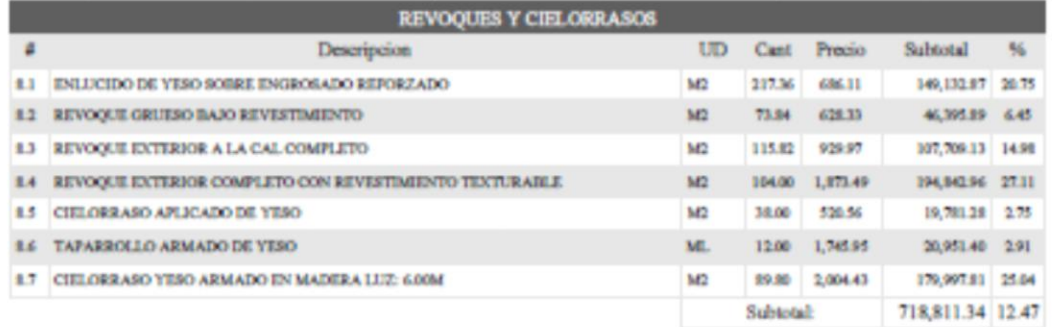

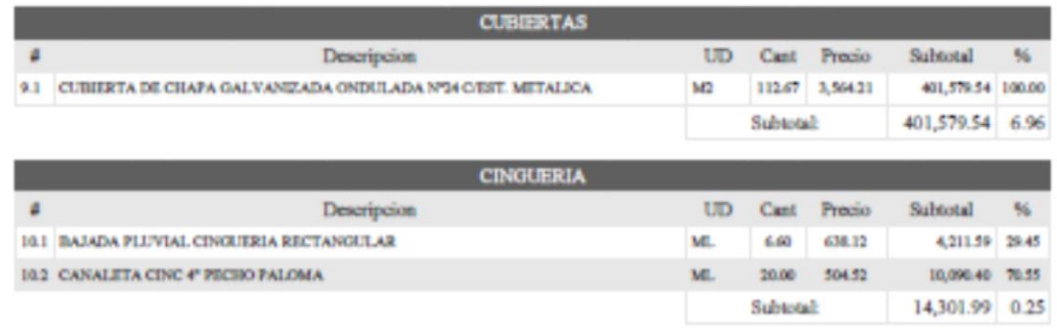

#### **AISLACIONES**

Pecha de Impresión: 15-02-2020 15:18:18

Página 2/5

Juan Certos Camtrale Mat CAPEA

/D2EC (natituto de Estudio de Costos del Distrito 2 - Estimacion de costo detallada

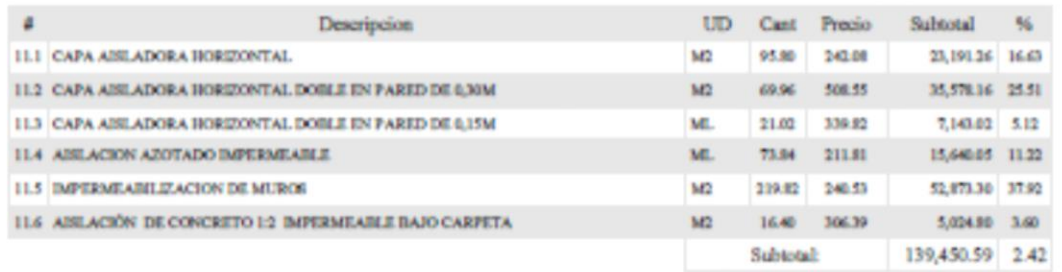

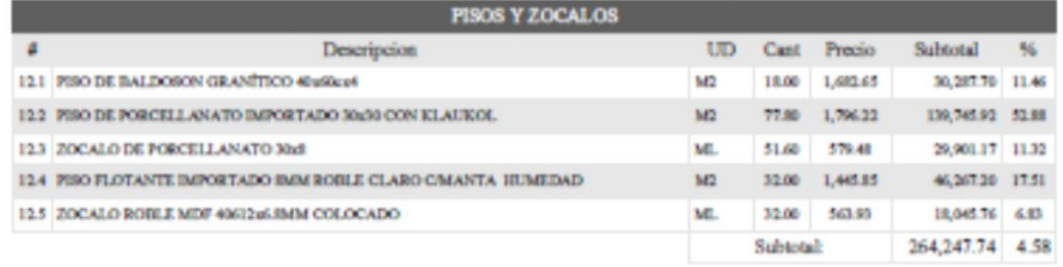

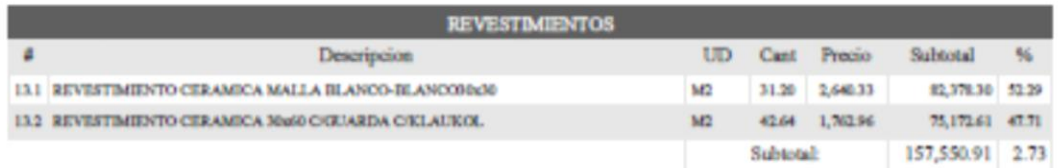

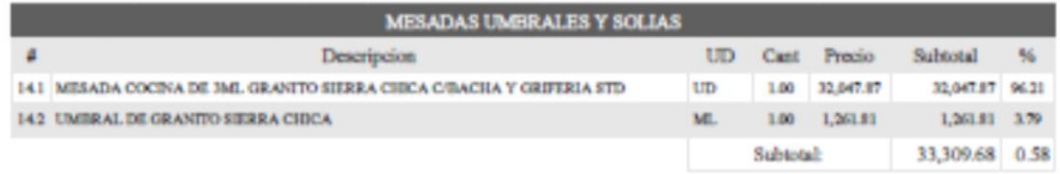

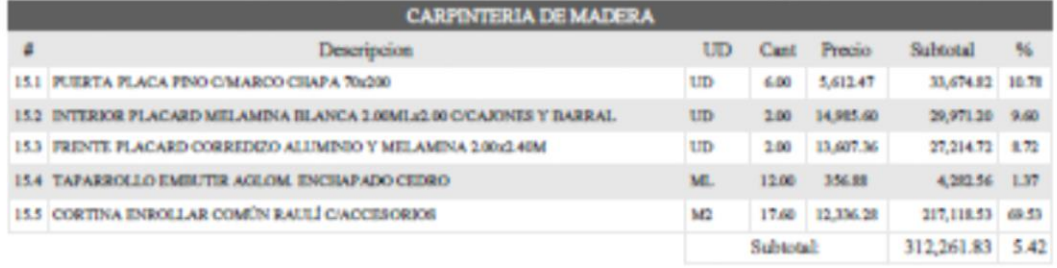

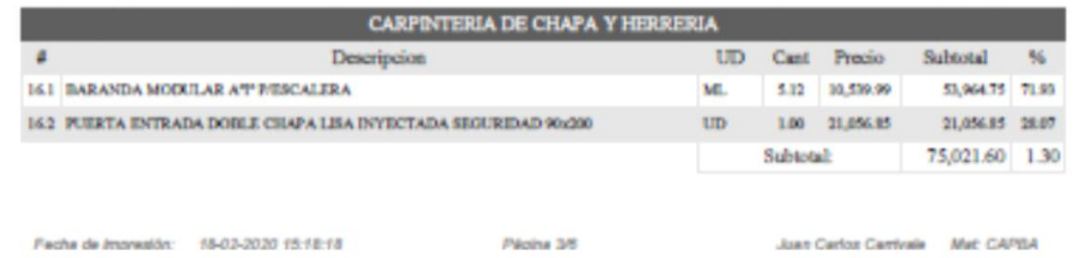

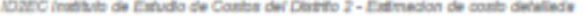

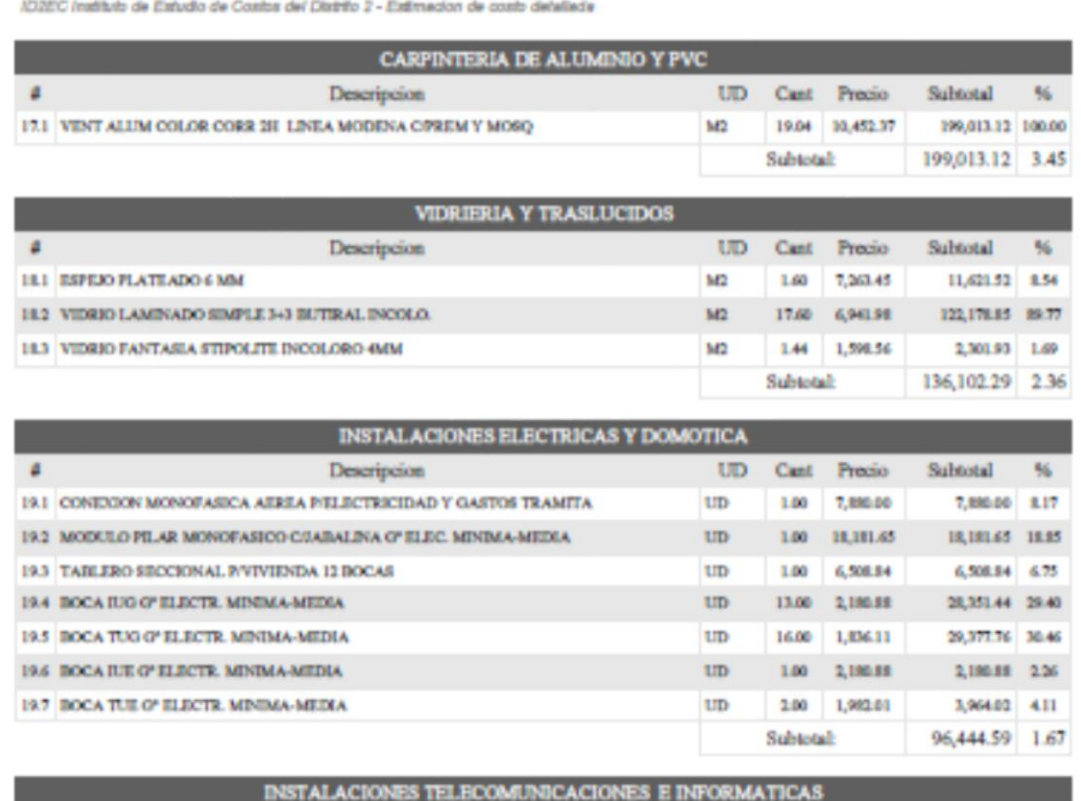

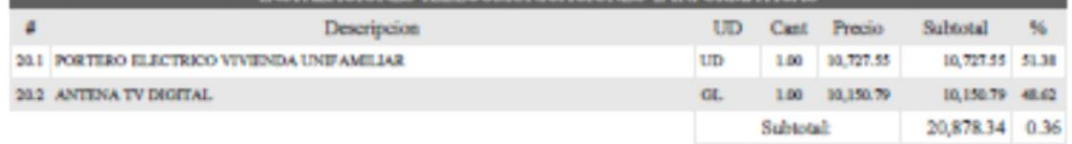

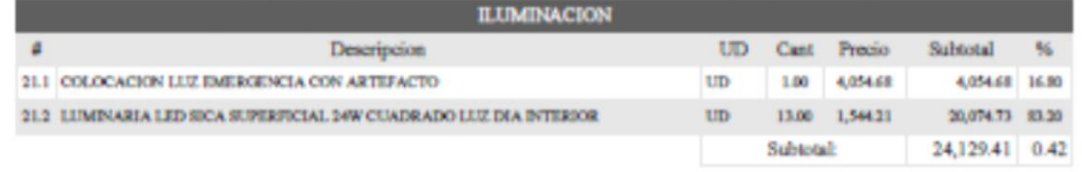

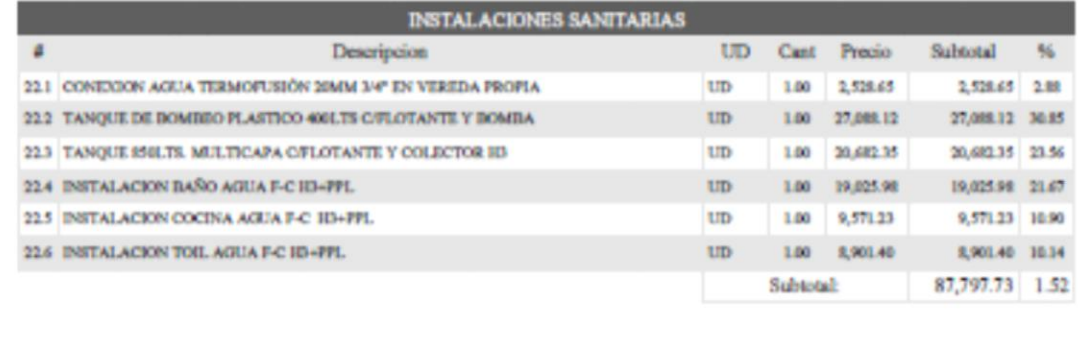

Juan Certos Cantvale Mat. CAPEA

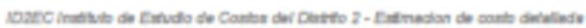

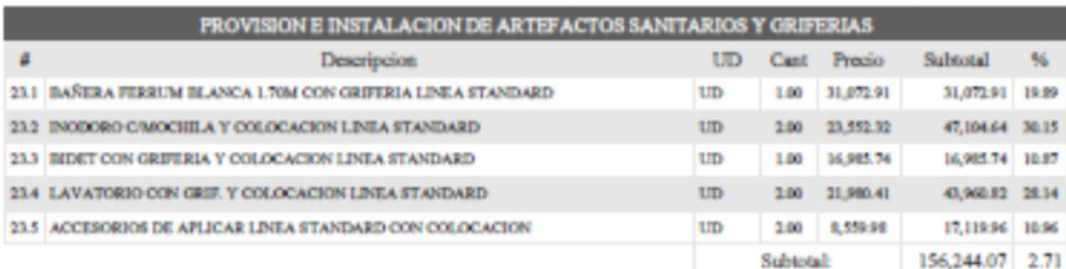

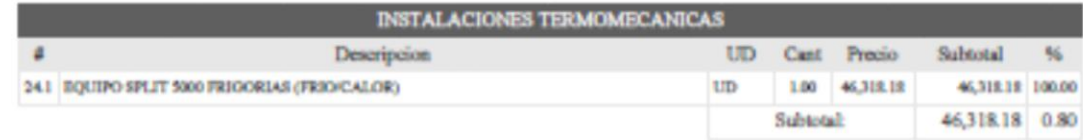

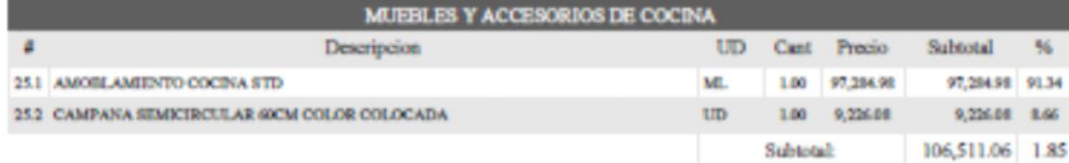

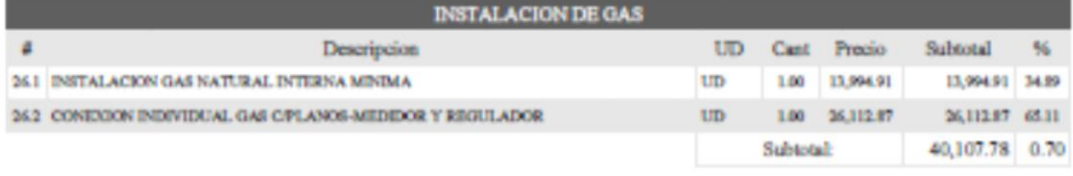

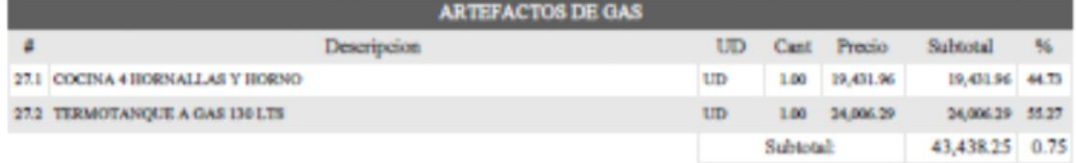

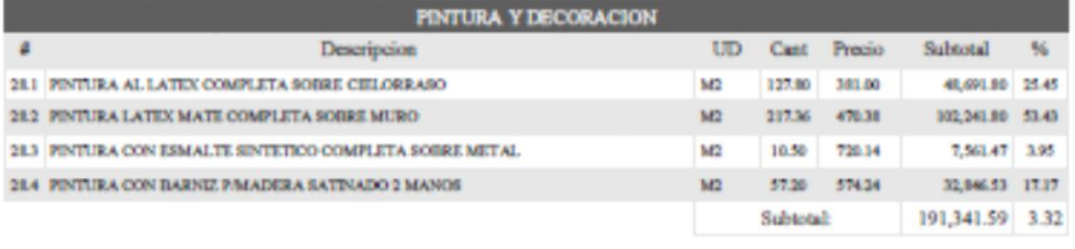

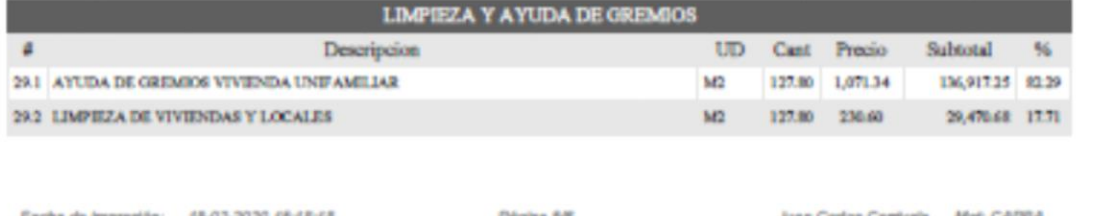

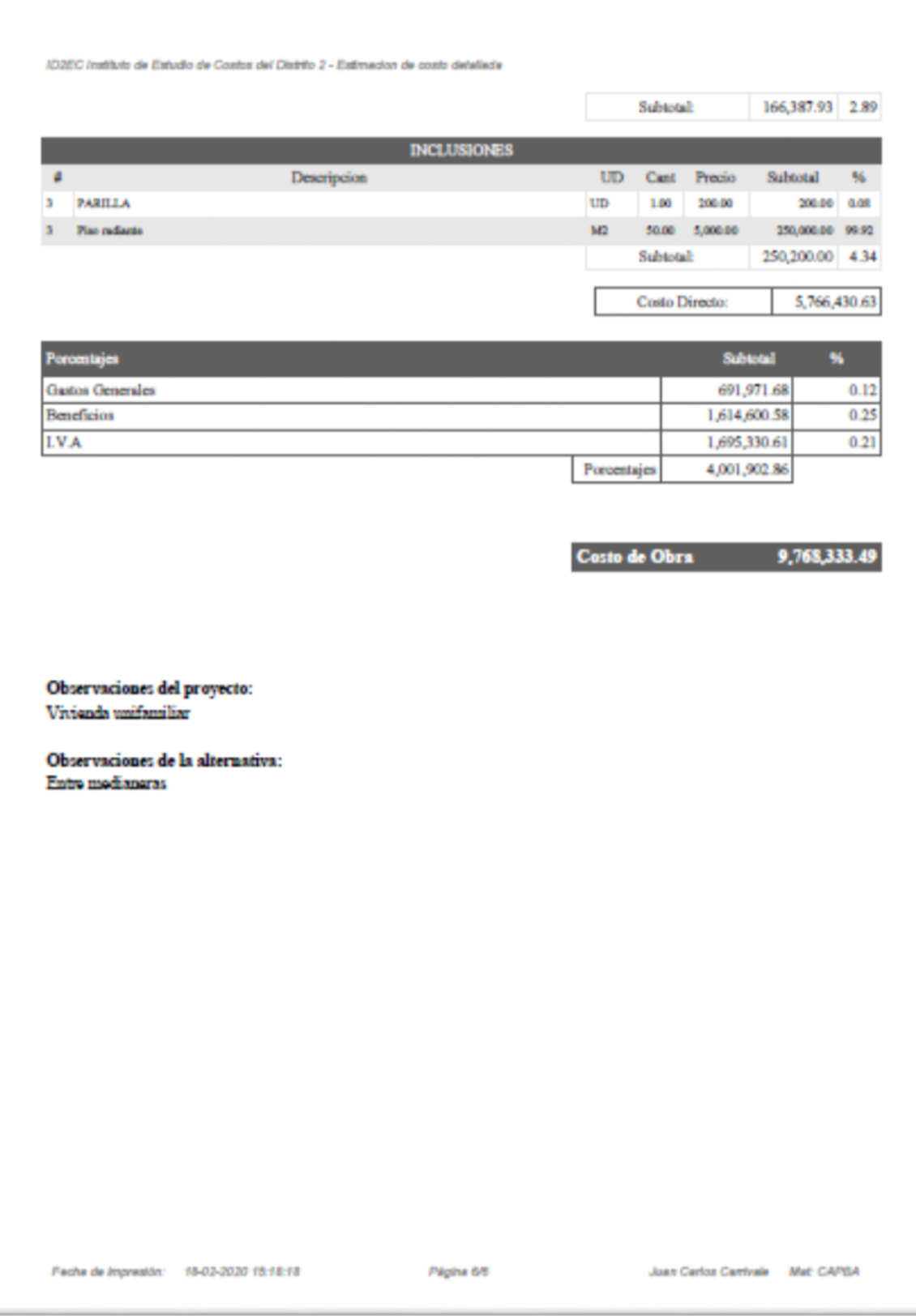

#### <span id="page-26-0"></span>*ESTIMACION DE COSTO*

ID2EC Instituto de Estudio de Costos del Distrito 2 - Estimadon de costo Estimacion de costo **TERMINACION: STANDARD** MORFOLOGÍA: PROVECTO: Cesa Fernandez STD-dupler COEF, FORMA: 1 **ALTERNATIVA:** DIR PROYECTO: Leonde 55 PERIODO 2019 - Die **COMITENTE:** Jose Luis Fernandez EMAIL: jifemandez@gmail.com DOMICILIO: Larroque 550 Banfield TELEFONO: 5088-9000 **TAREAS PRELIMINARE**  $\mathfrak{a}$ Descripcion UD Cant Precio Subtotal 56 CARTEL DE OBRA 8,457,092 8,457.09 4.55  $\mathbf{L}$ **UD** 1.00 2 LIMPIEZA DE TERRENO A MANO 300.00 520.837 156,251.17 83.99  $M2$ CASILLA DE MADERA PARA ORRADOR 10.77 3.044.677 32,791.17 17.63  $\mathbf{a}$  $M2$ BAÑOS QUIMICOS C/TRANSP.-LIMPEIZA E INSUMOS 25,918.20 13.93 2.00 12,959.100 **MTS** 34,515.76 18.55  $5 -$ CERCO DE OBRA PANELES DE MADERA Y CHAPA ML. 10.00 3,451.576  $\tilde{\mathbf{s}}$ REPLANTED ARMADO DE CABALLETES Y TENDEDO DE HELOS M2 127.80 447.792 57,227.81 30.76 Subtotal: 315,161.21 5.47 MOVIMIENTO DE SUELOS Y EXCAVACIONES UD Cant Precio  $\mathbf{a}$ Descripcion Subtotal % LIMPIEZA Y DESIROCE DE TERRENO A MANO 130.218 11,693.56 40.66  $\mathbf{1}$  $M2$ 99.90 RETIRO CAPA TIERRA VEGETAL A MANO M2 89.80 217,018 19,488.25 67.76  $\overline{2}$ APISONADO DE TIERRA CON PISONES A MANO 17.539.57 69.98 \$9.90 195,318 **S** M2 48,721.38 0.84 Subtotal: **DESAGUES Y CLOACAS**  $-56$  $\mathbf{d}$ Descripcion UD Cant Precio Subtotal 10,852.93 37.72  $\mathbf{r}$ CAMARA INSPECCIÓN PVC 60x60x60 CM **UD** 1.00 10.852.933  $\overline{a}$ CAÑERIA ENTERRADA AWADUCT 110MM ve. 30.00 813.442 24,403.36 94.92 CAMARA DESENGRASADORA PLASTICA **UD**  $1.00$ 5,044,647 5,044.65 17.53  $\text{BAJADA AWADUCT}$  110 MM. ML. 3.30 921.903 3,065.05 10.65 CONDIDON CLOACAS EN VEREDA PROPIA, PVC  $UD$  $1.00$ 4,065,058 4,065.06 14.13  $\overline{\phantom{a}}$ EMBUDO HORIZONTAL AWADUCT 20°20  $1.00$ 1,306.45 4.54  $UD$ 1,306,447 z 48,737.39 0.85 Subtotal: **FUNDACIONES Y CIMIENTOS**  $\mathbf{a}$ Descripcion UD Cant Precio Subtotal  $86$ BASES CENTRICAS IPA" IN SITU 1,00m/1,00ma1,30m C/EXCAVACION 364,404.99 127.48  $\mathbf{L}$ **UD** 19.00 19.183.415  $\overline{2}$ ENCADENADO INFERIOR EN H° 0.20X.25M BAJO NIVEL C/EXCAVACION M. 54.18 2,212.449 119,870.47 41.92 Subtotal: 484,355.36 8.40 **CONTRAPISOS Y CARPETAS** Descripcion UD Cant Precio Subtotal 56 Pecha de Impresión: 18-03-2020 15:18:50 Página 1/6 Juan Carlos Carrivale Mat CAPEA

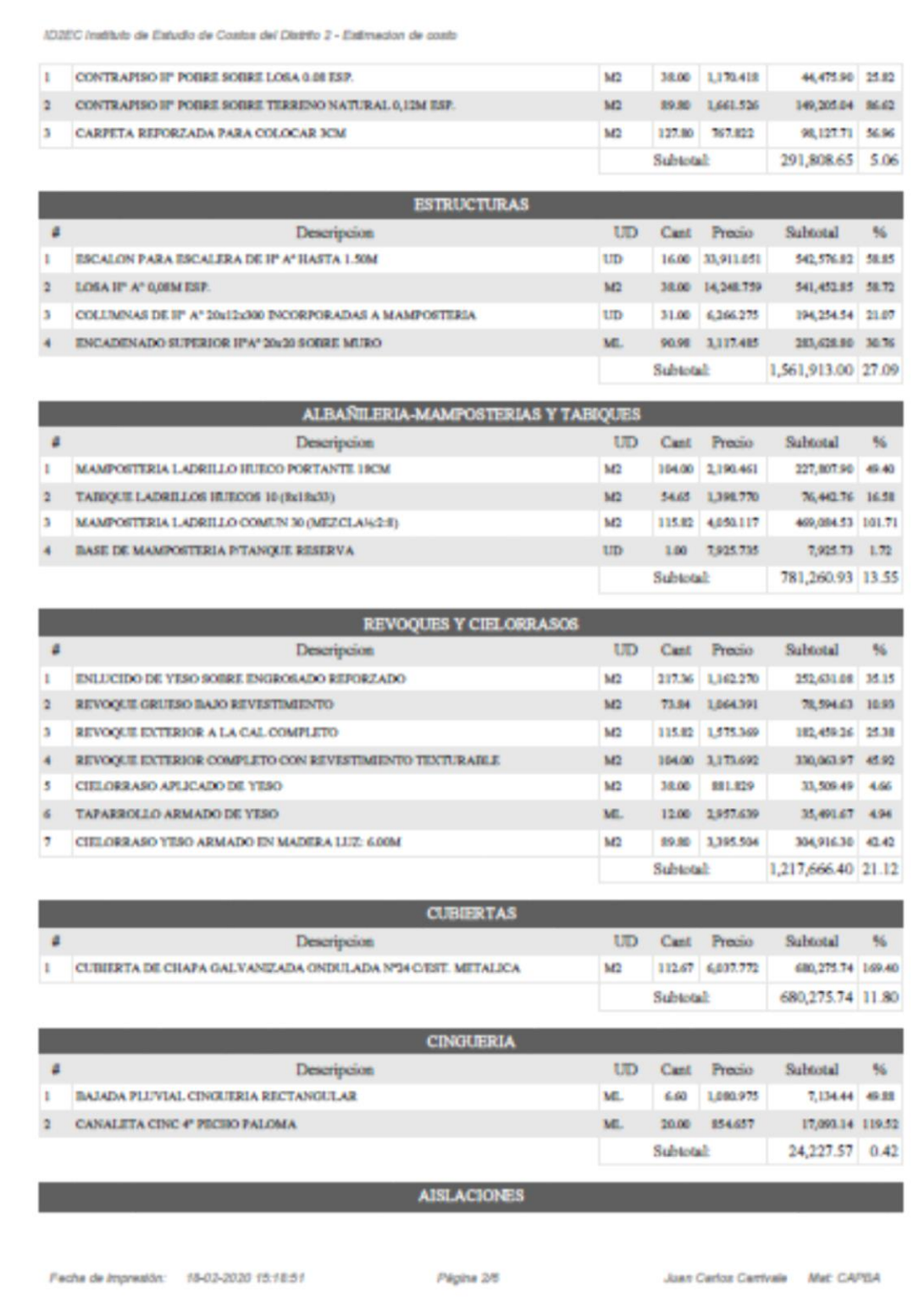

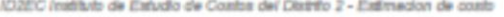

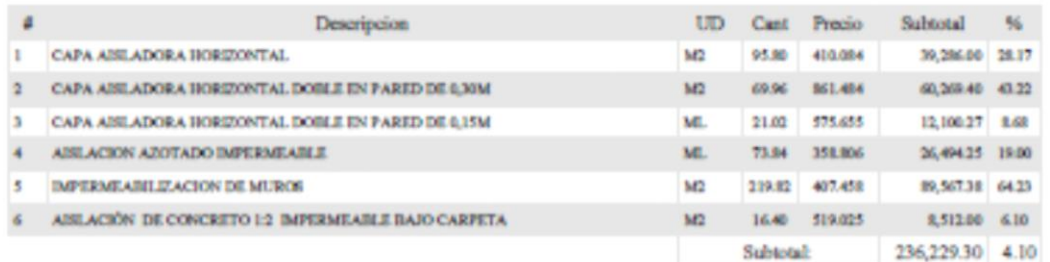

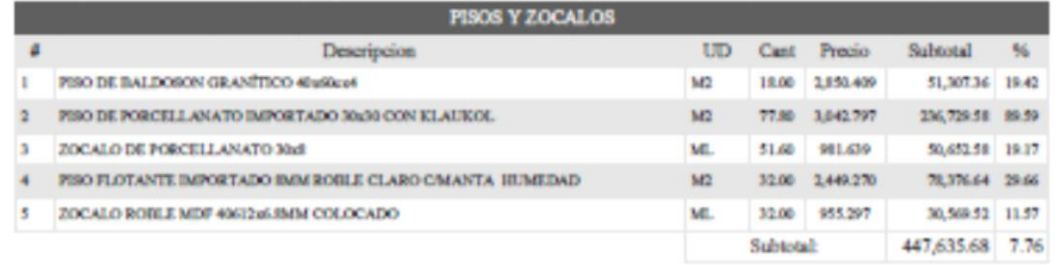

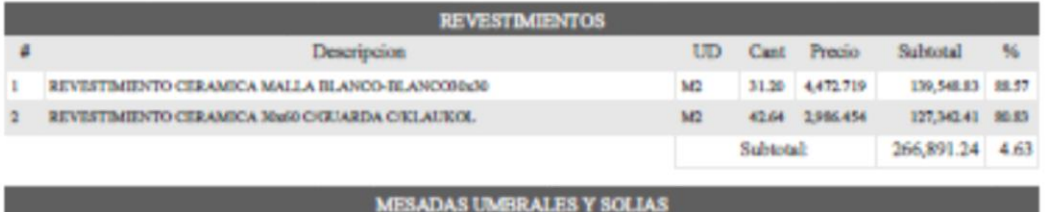

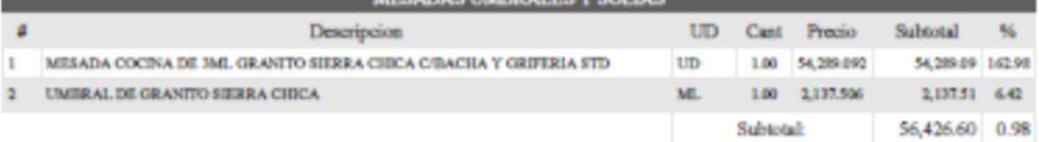

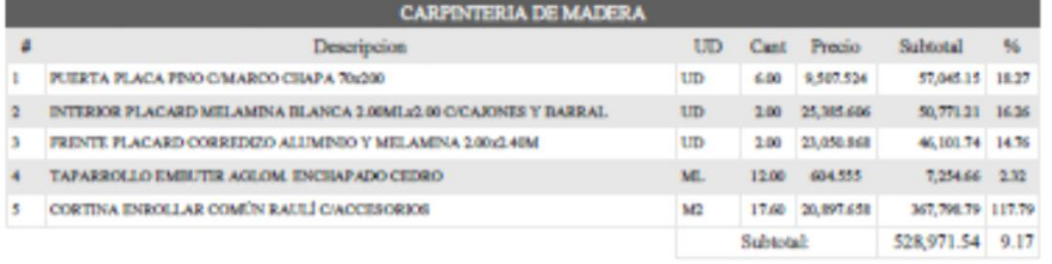

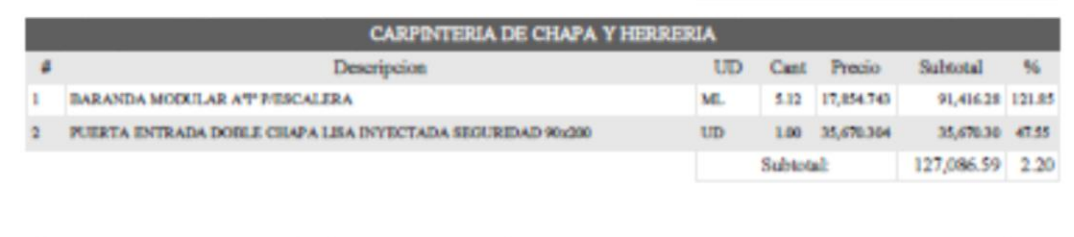

Pecha de Impresión: 18-02-2020 15:18:51 / Pégina 3/5

Juan Carlos Carrivale Mat: CAPBA

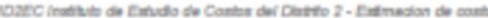

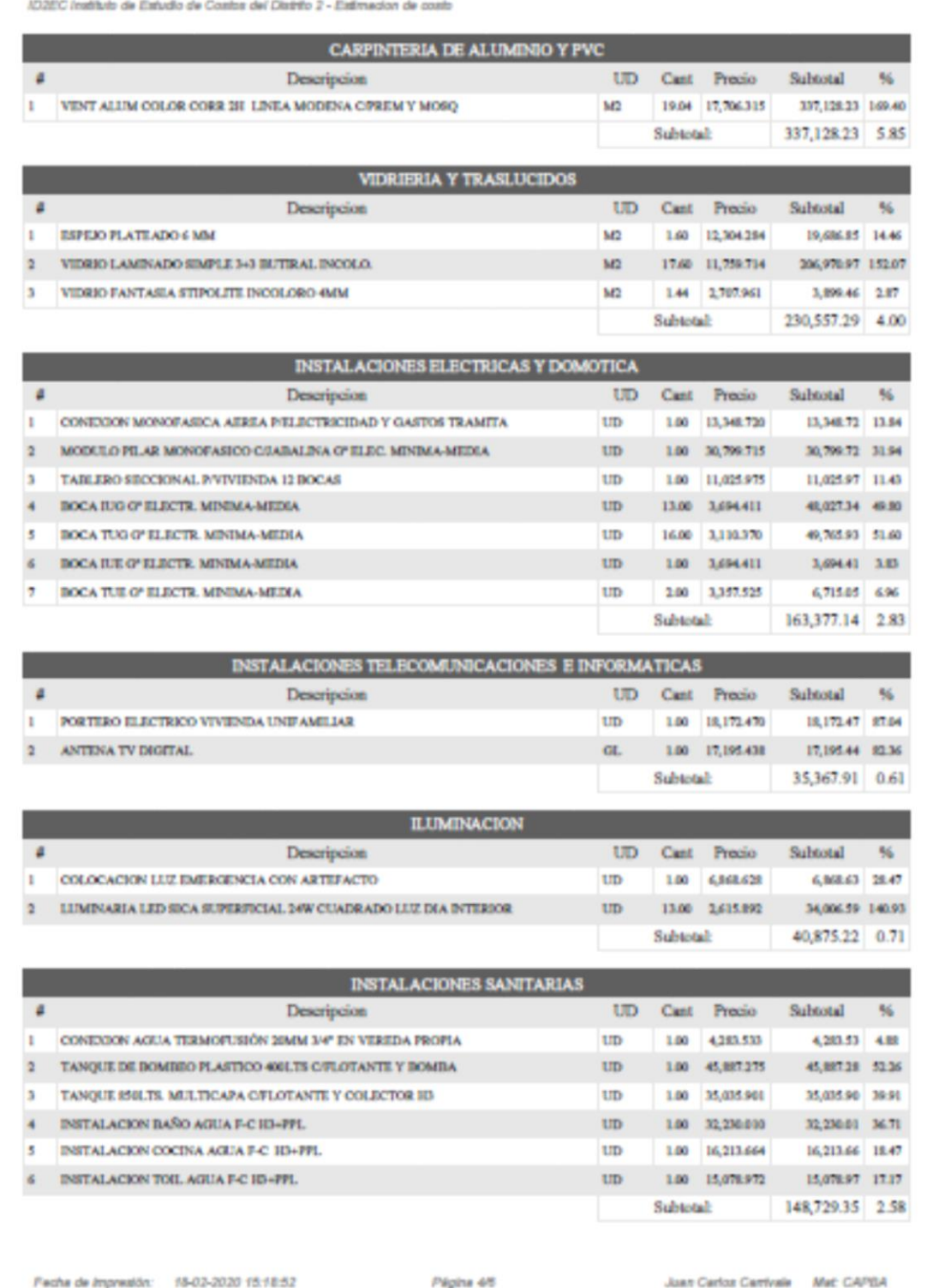

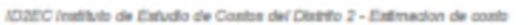

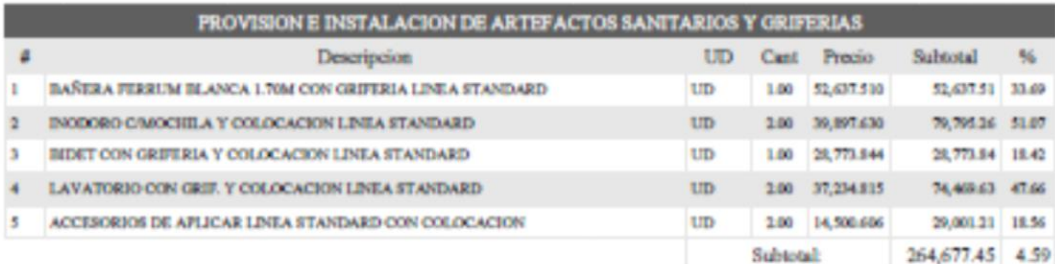

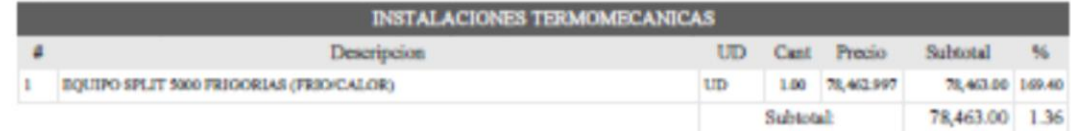

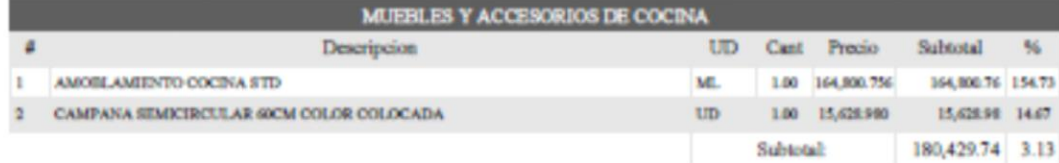

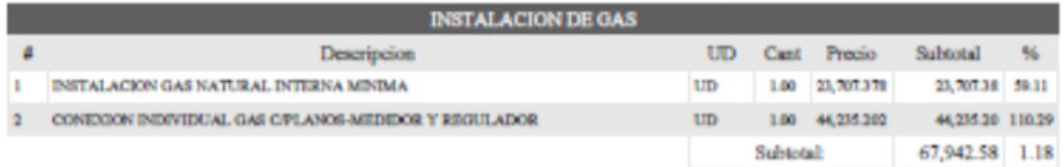

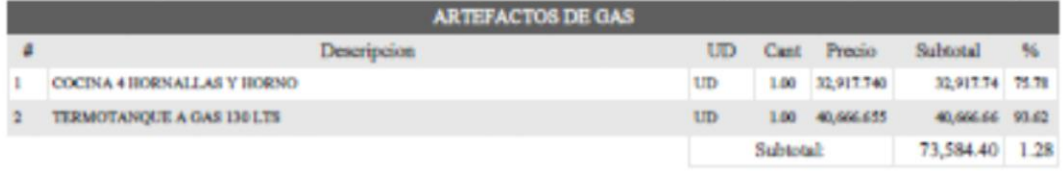

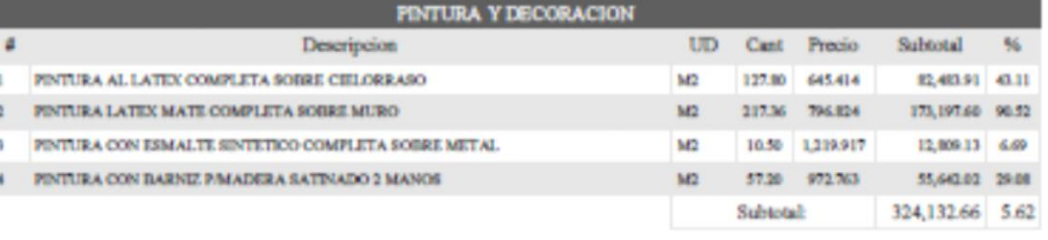

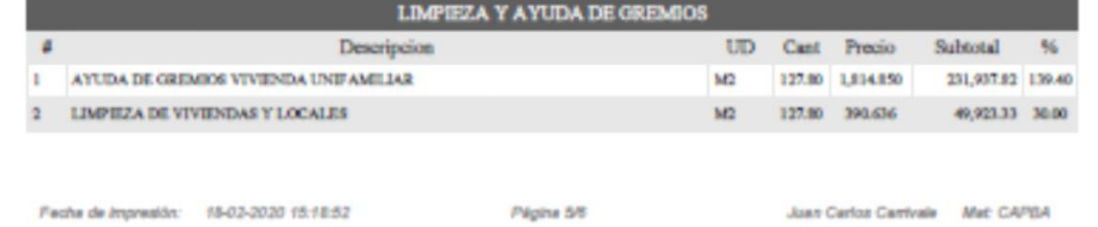

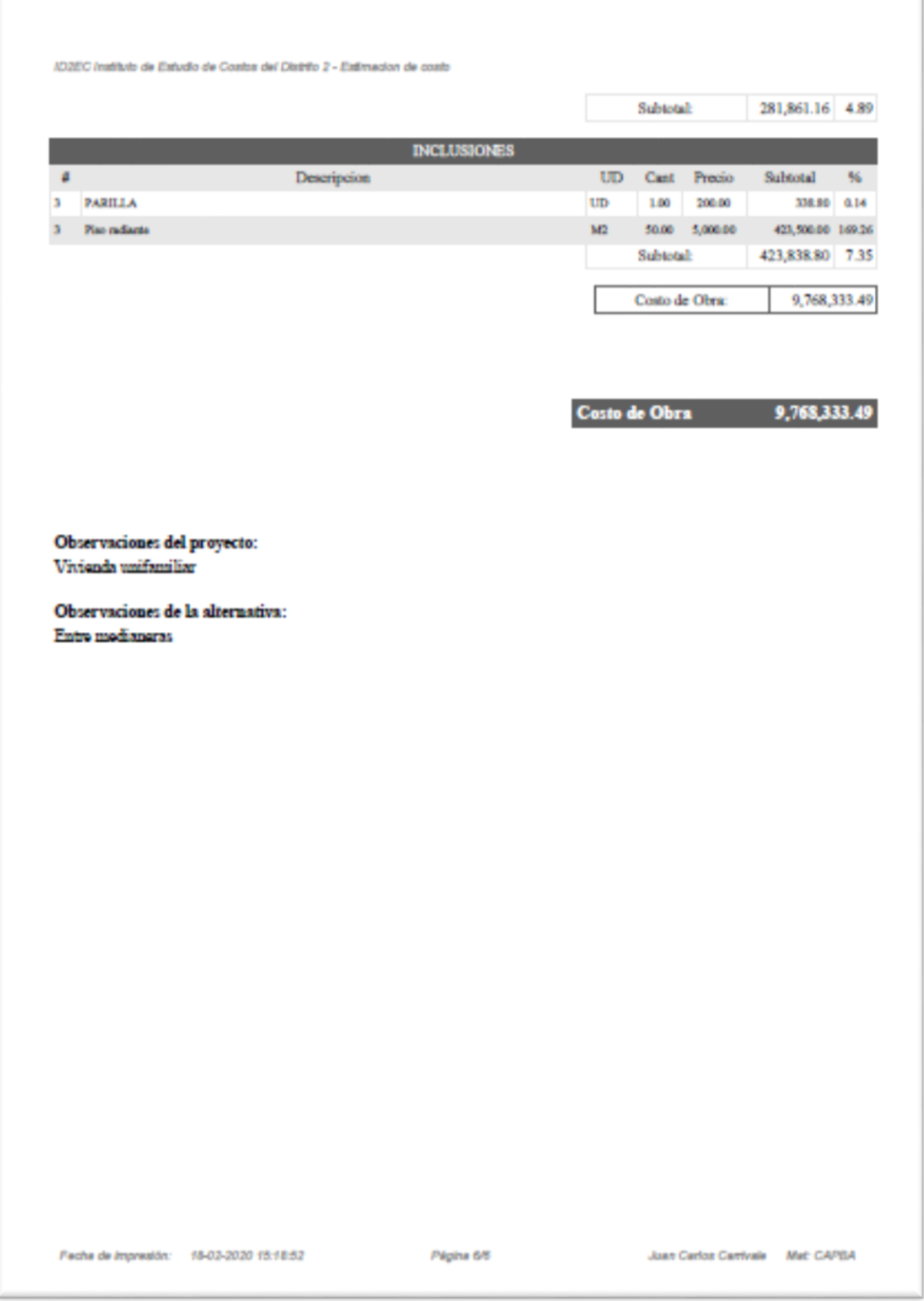

### <span id="page-32-0"></span>**SÍNTESIS**

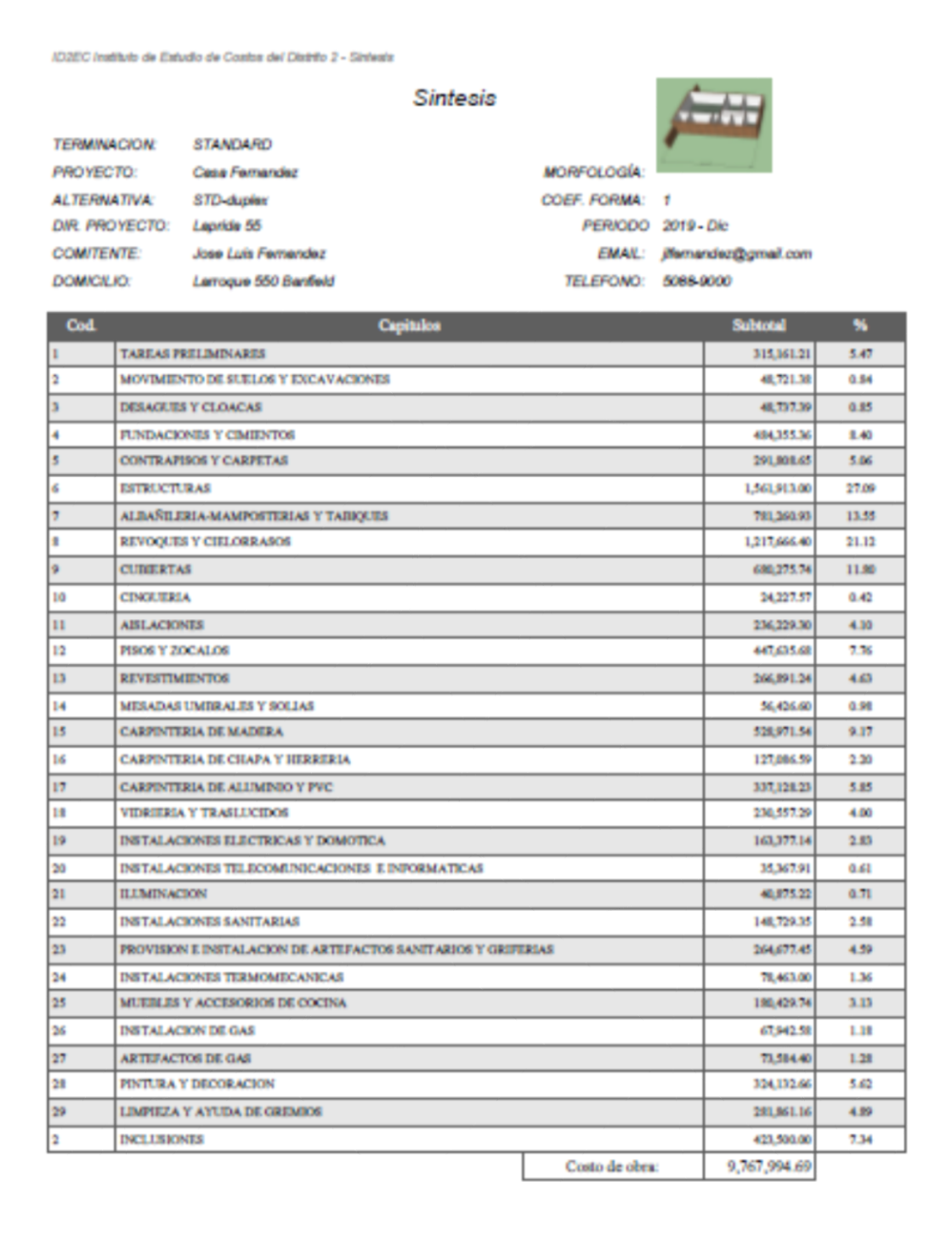

Fecha de Impresión: 18-02-2020 15:19:32

Página 1/2

Juan Carlos Carrivale Mat CAPBA

ID2EC Instituto de Estudio de Costos del Distrito 2 - Sintesta

Observaciones del proyecto: Vivienda unifamiliar

Observaciones de la alternativa: Entre medianeras

Juan Carlos Carrivale Mat CAPBA

#### <span id="page-34-0"></span>**MEMORIA**

AD2EC Instituto de Estudio de Costos del Distrito 2 - MEMORIA DESCRIPTIVA

**MEMORIA DESCRIPTIVA** 

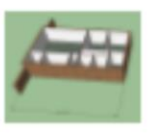

EMAIL: jihemandez@gmail.com

TERMINACION: STANDARD PROYECTO: Cesa Femandez ALTERNATIVA: STD-dupler DIR PROYECTO: Lapride 55 DOMICILIO:

COMITENTE: Jose Luis Fernandez Larroque 550 Banfield

TELEFONO: 5088-9000

MORFOLOGÍA:

COEF. FORMA: 1

PERIODO 2019 - Dic

#### **PLANILLAS DE LOCALES**

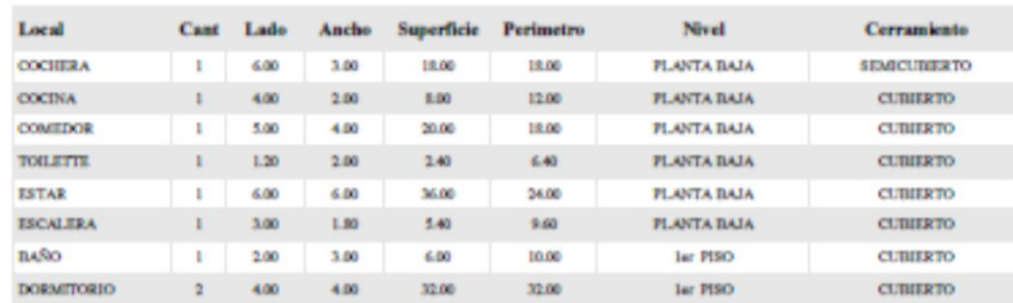

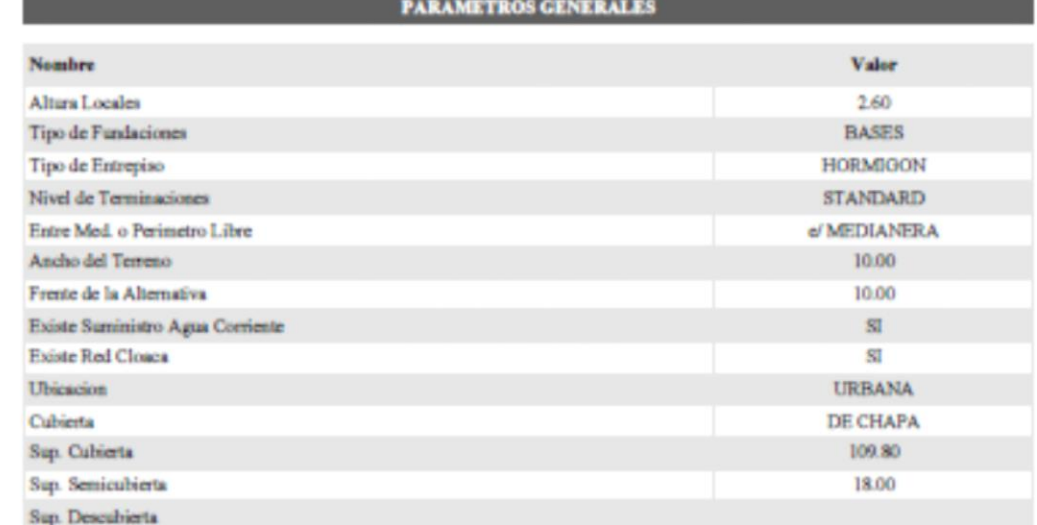

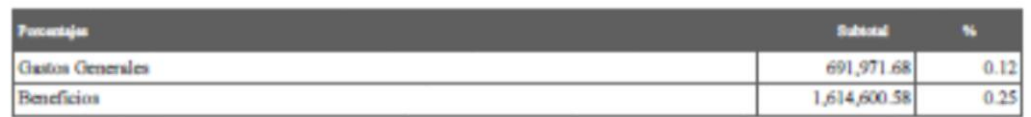

Facha de Impresión: 18-02-2020 15:19:57

Página 1/2

Joan Certos Centvale Mat CAPEA

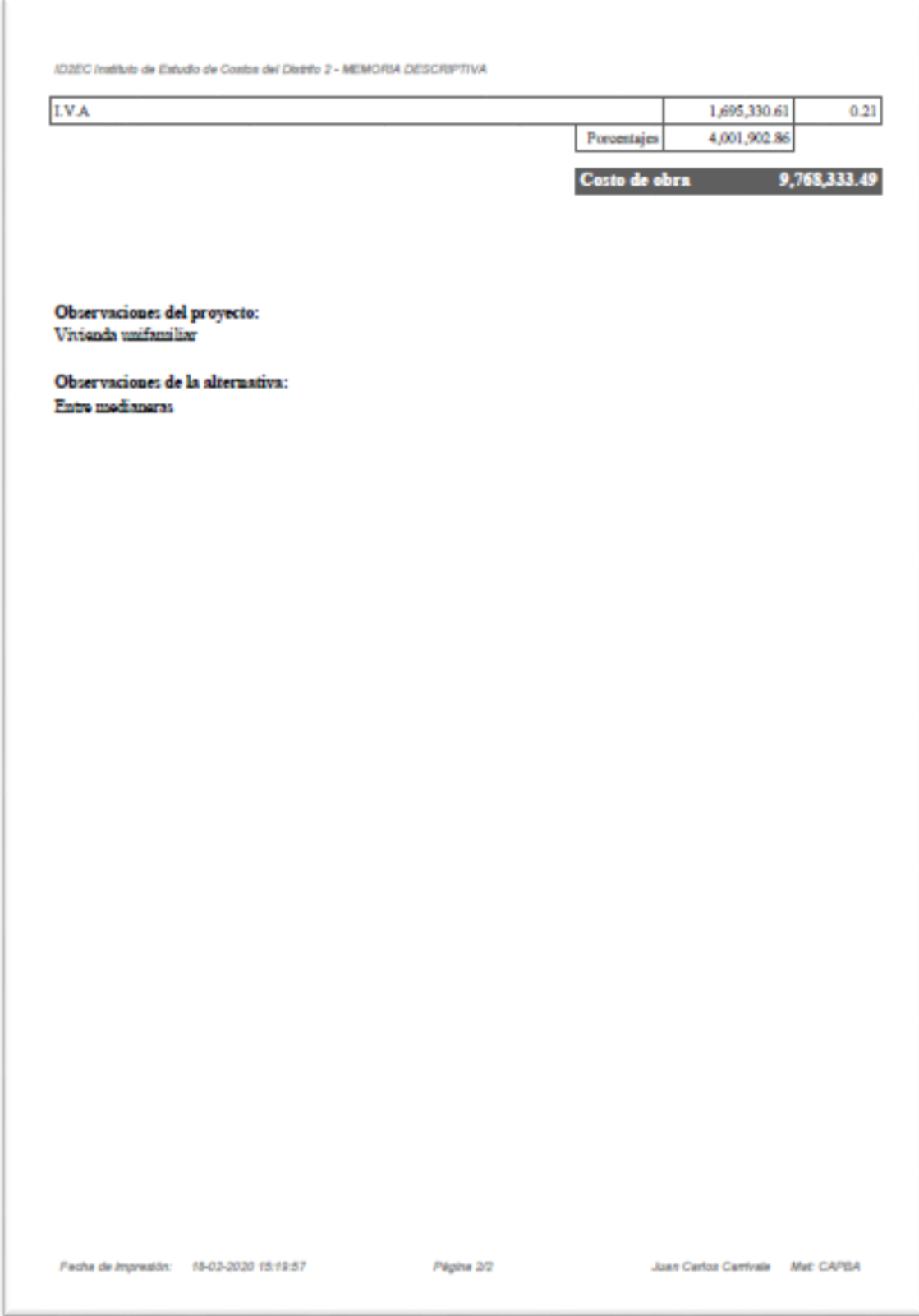

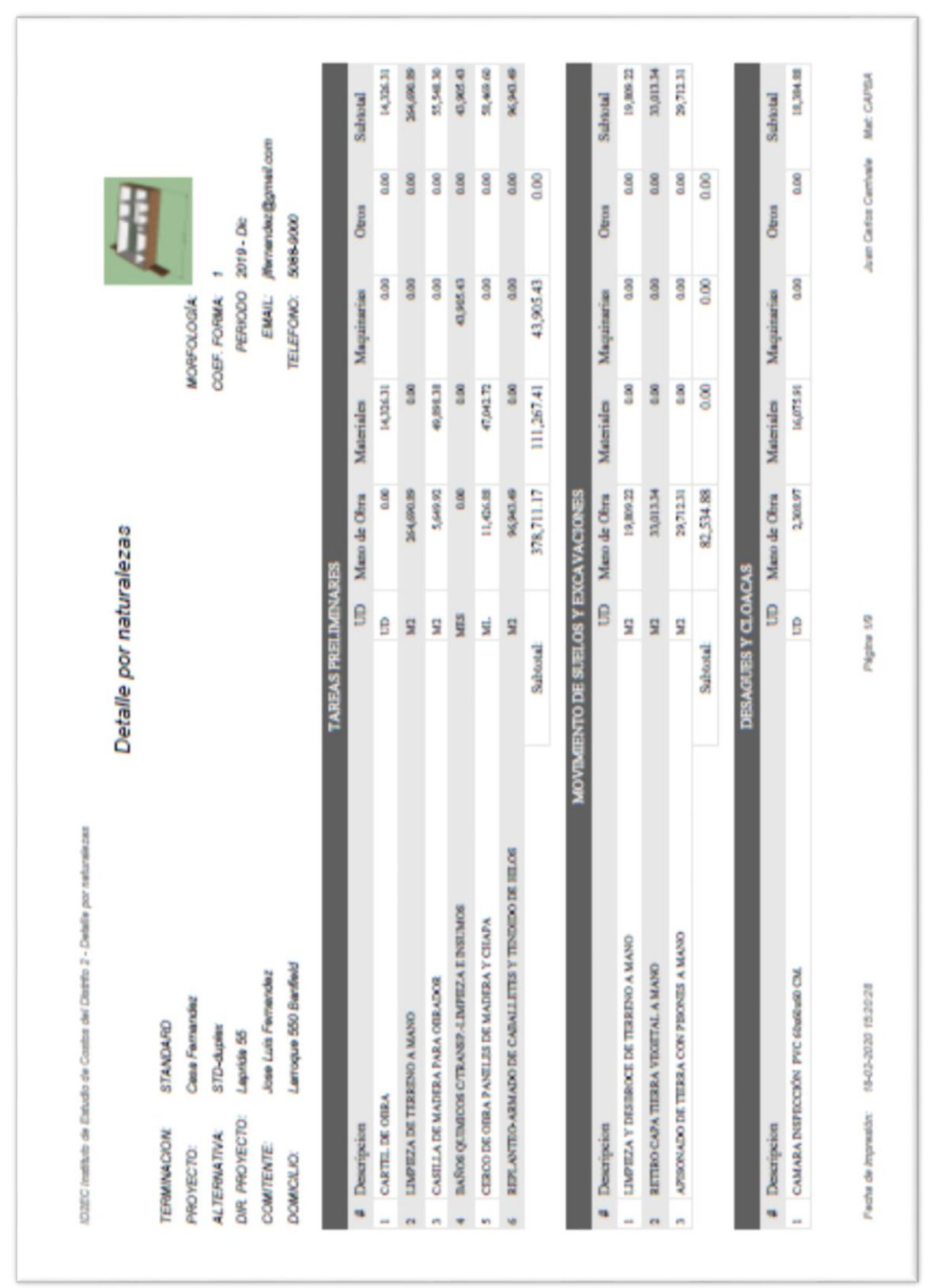

#### RESUMEN POR NATURALEZAS

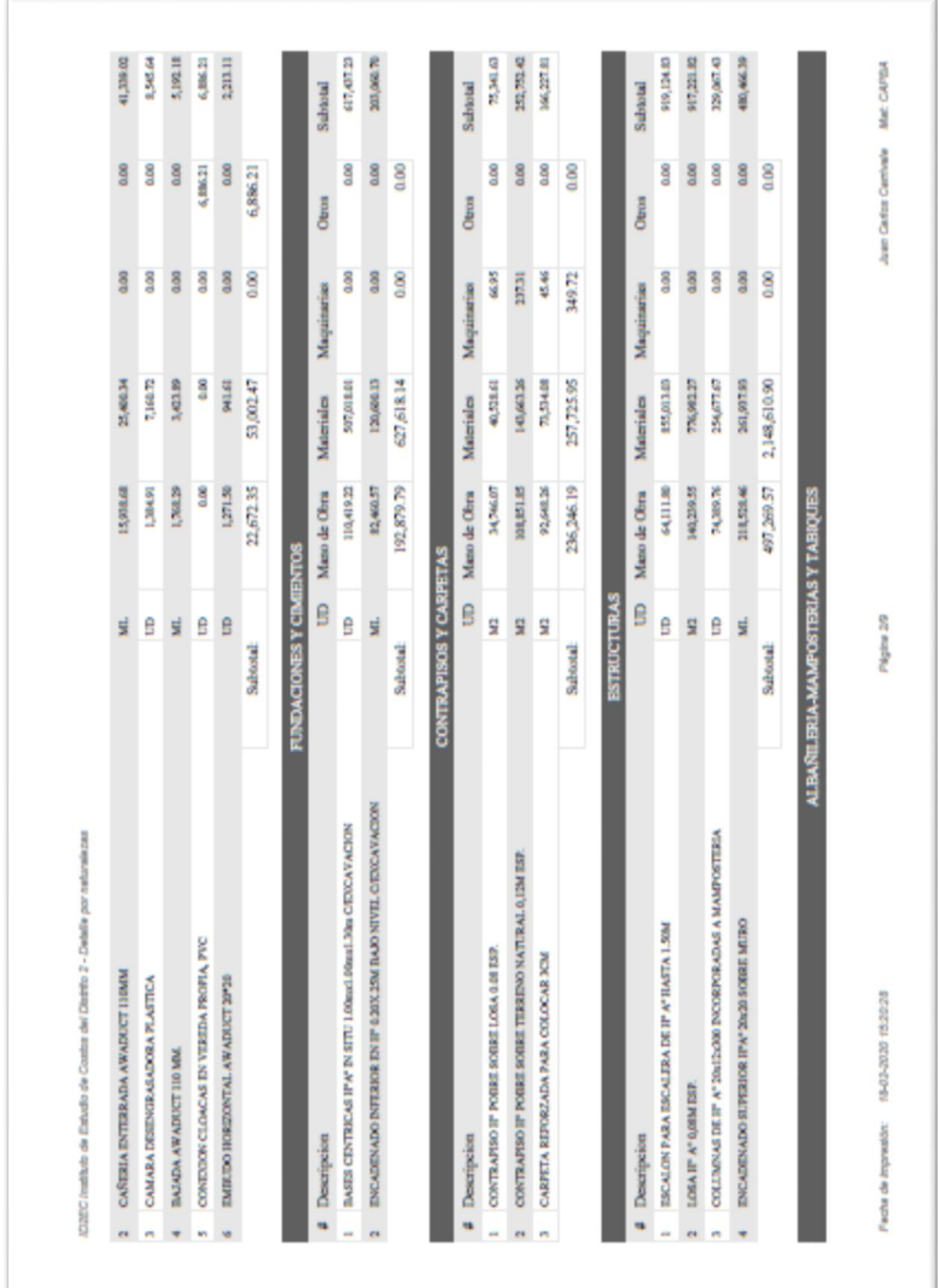

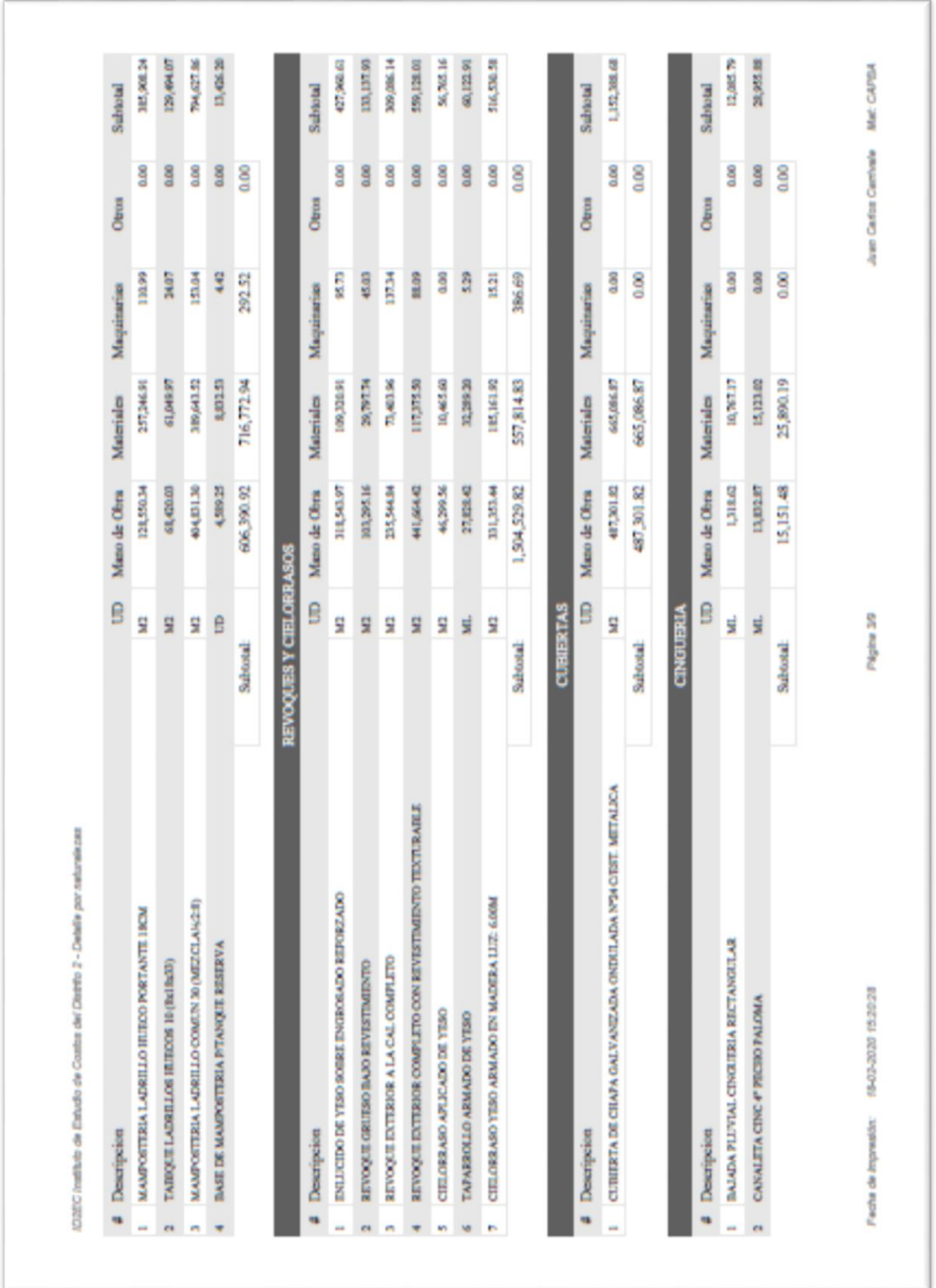

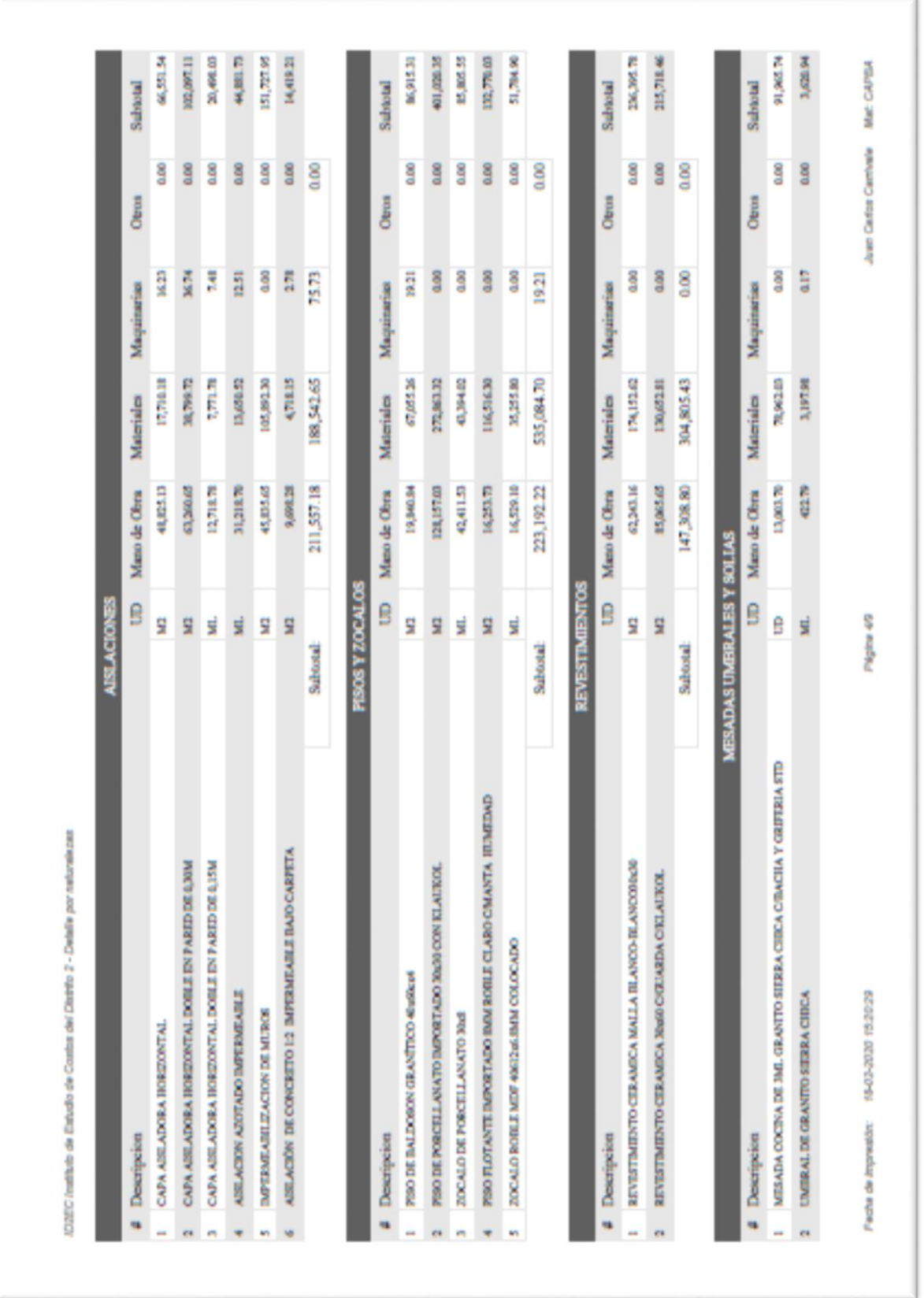

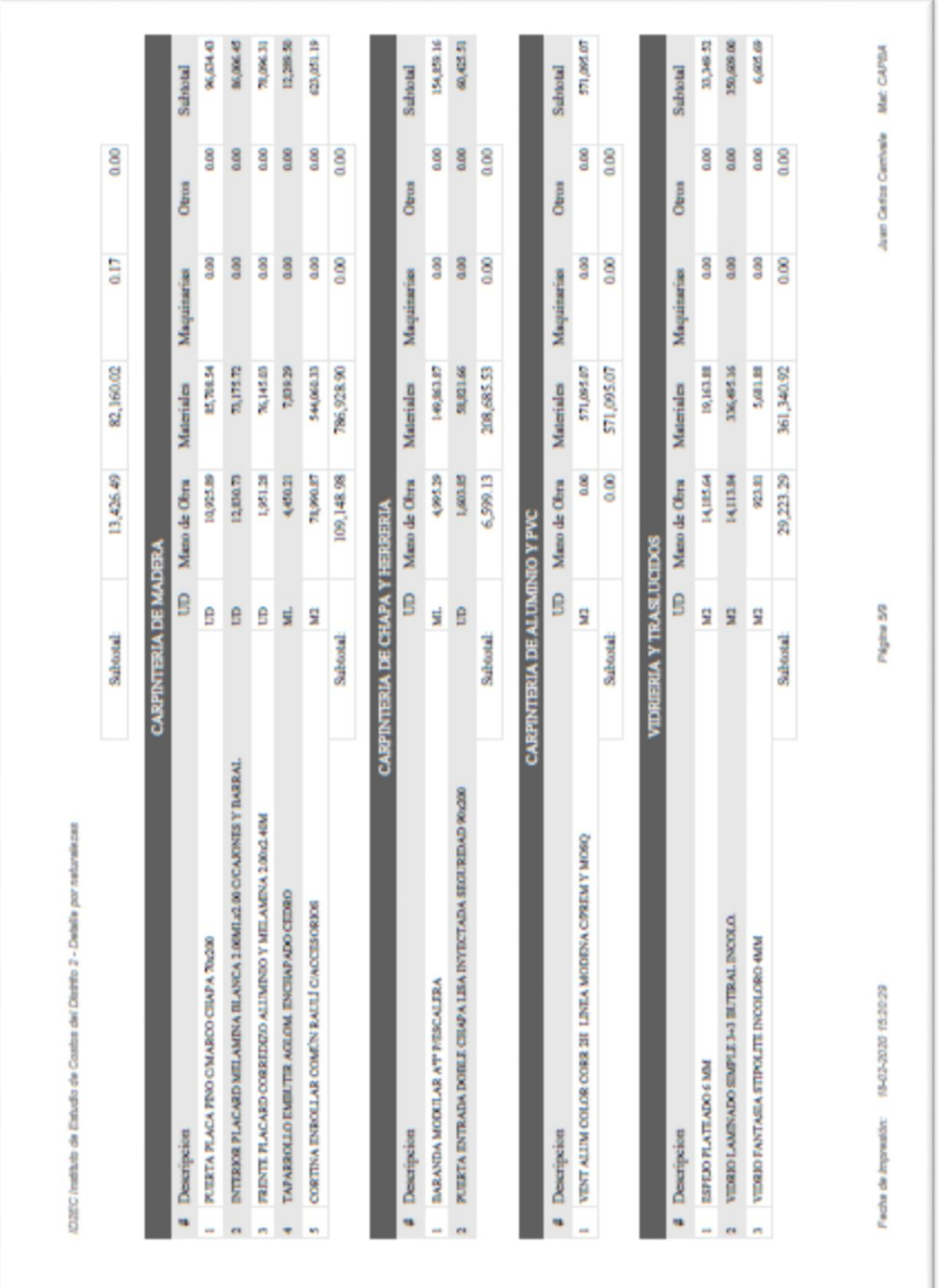

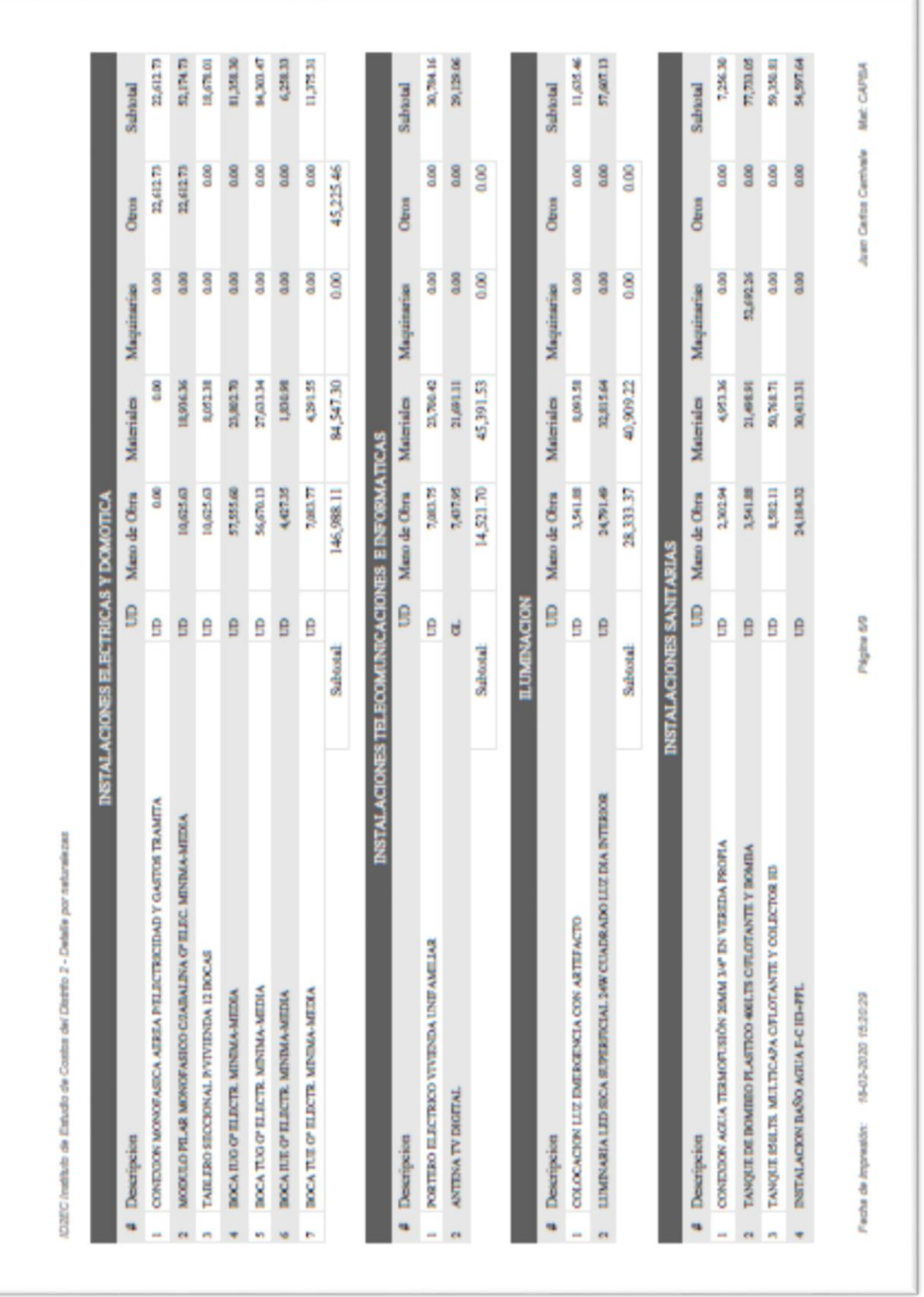

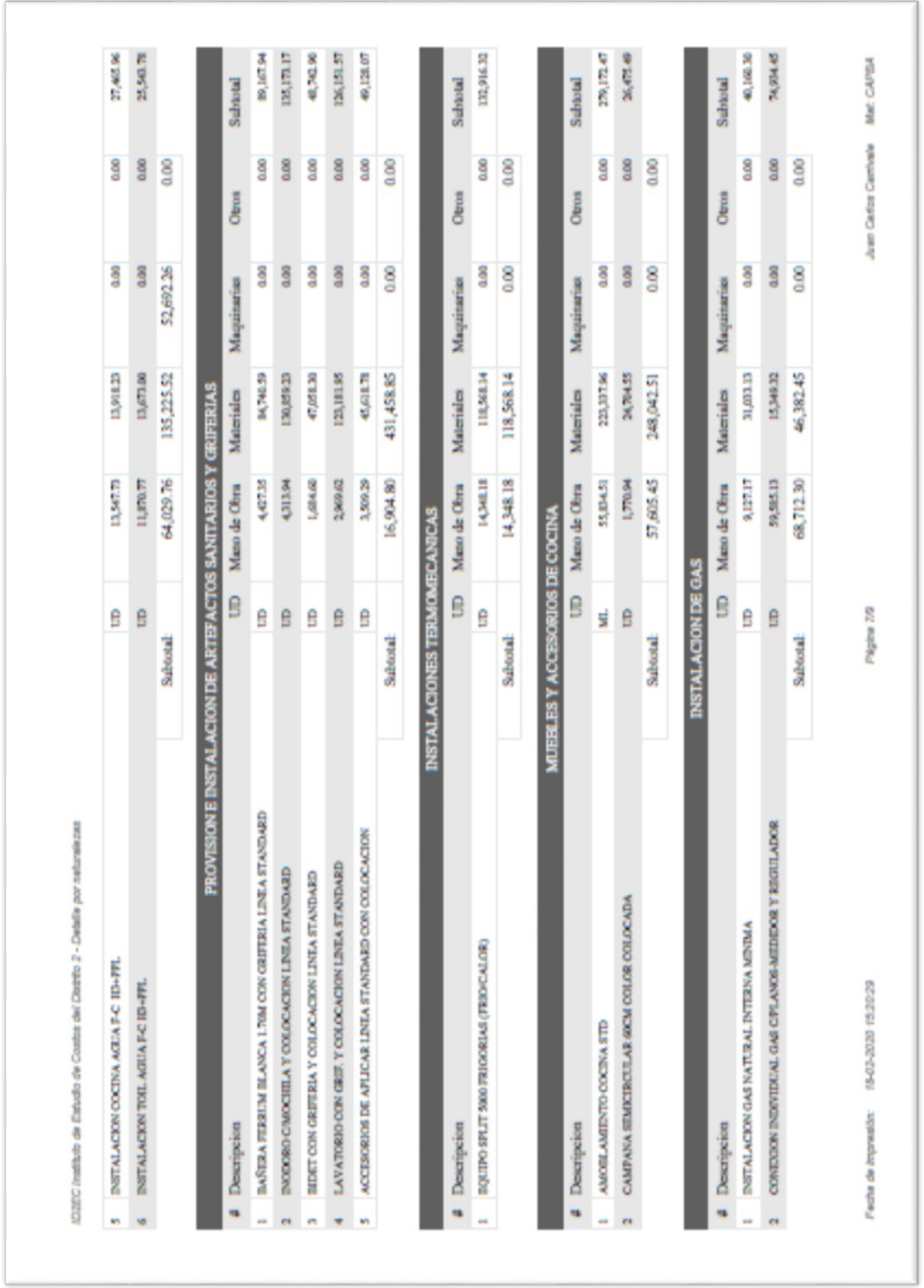

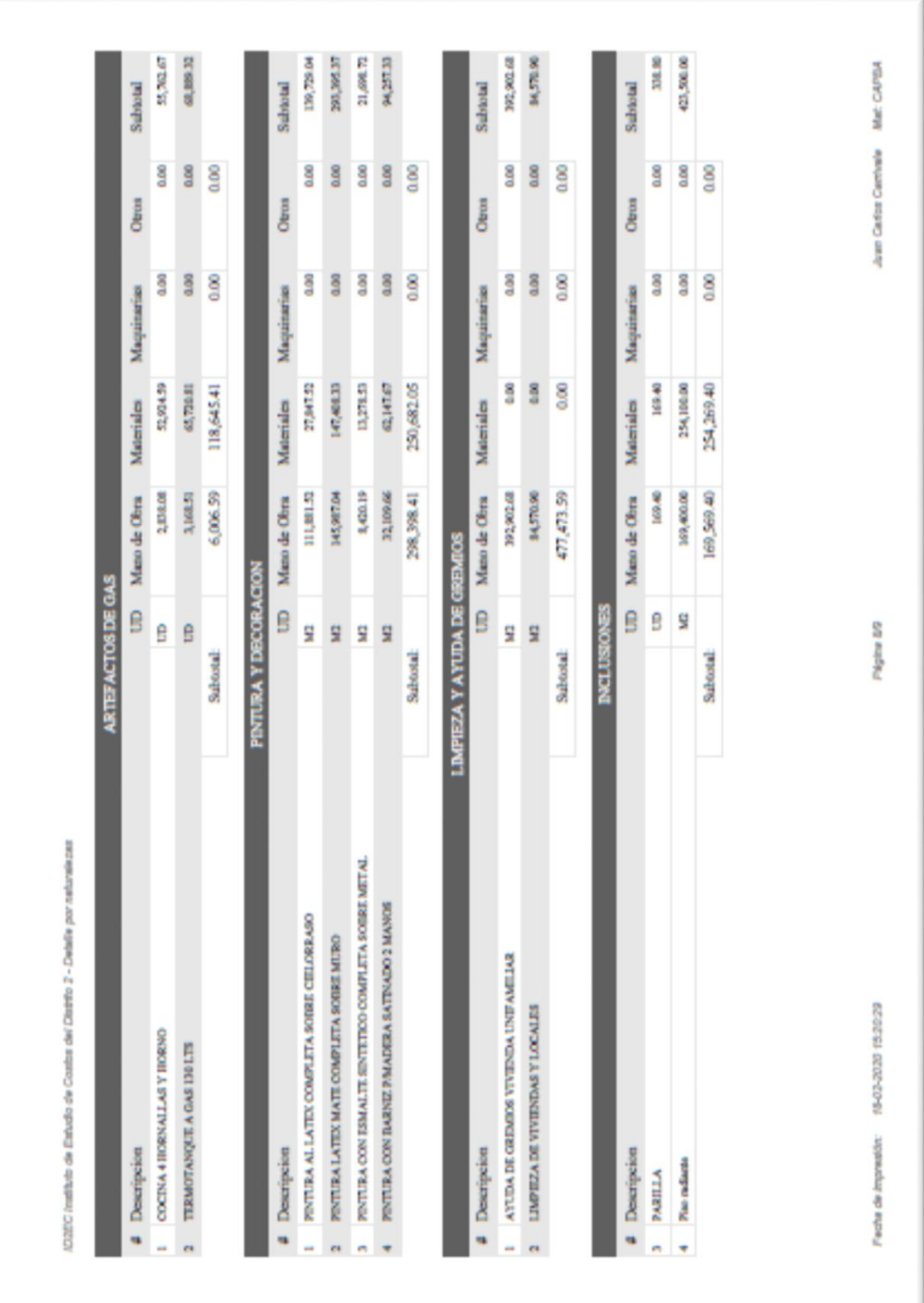

# <span id="page-44-0"></span>**ÍNDICE**

# Contenido

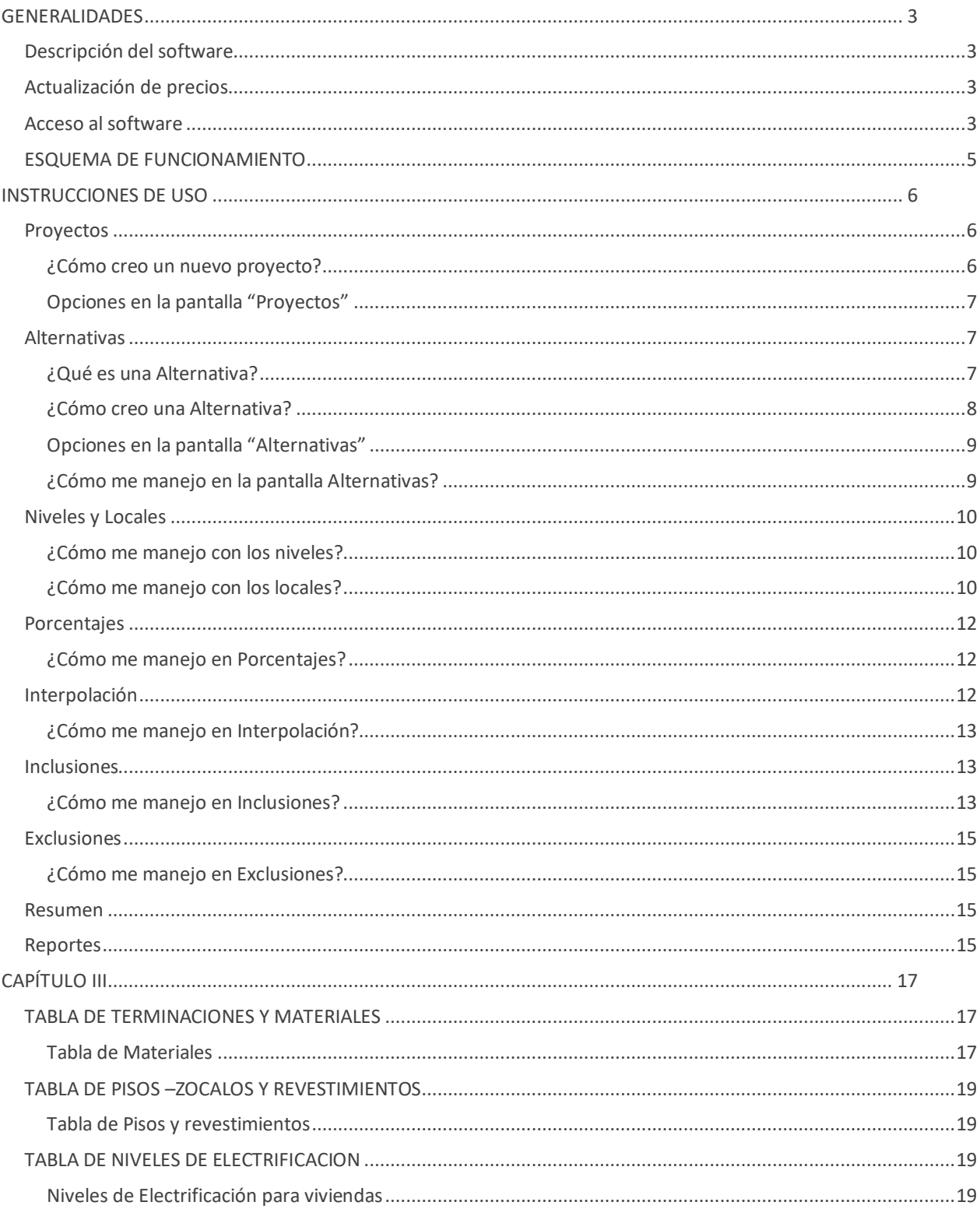

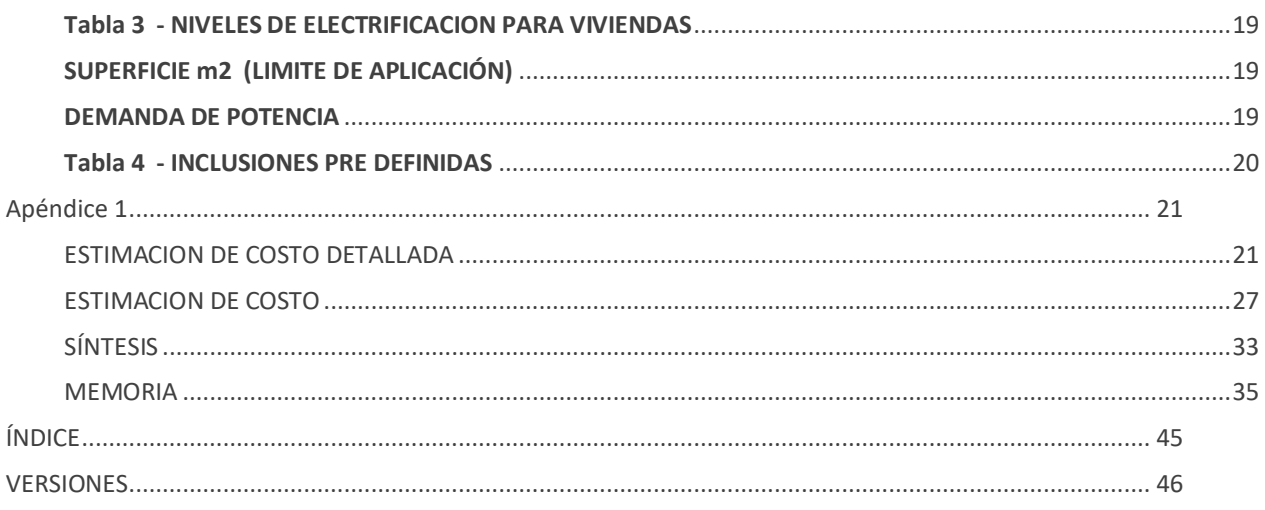

# <span id="page-45-0"></span>**VERSIONES**

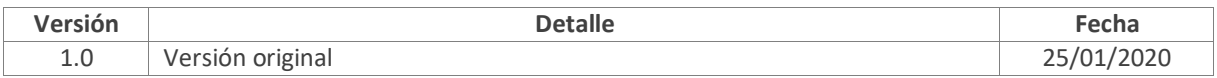